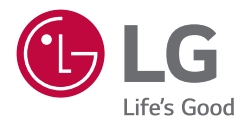

# *INSTALLATION MANUAL*

Please read this manual carefully before operating your set and retain it *for future reference.*

*STB-6500*

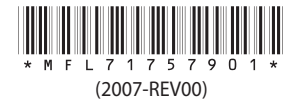

# **Table of contents**

### **4 [First Use Wizard](#page-3-0)**

- 4 [Screen Resolution](#page-3-0)
- 5 [Basic Settings](#page-4-0)
- 5 Language & Location<br>[6](#page-5-0) Network Settings<br>7 Portal Settings
- 7 [Portal Settings](#page-6-0)<br>8 Voice Service Co
- [Voice Service Coverage](#page-7-0)
- 9 [Data Cloning](#page-8-0)
- 9 [Solution Settings](#page-8-0)<br>9 Language & Los
- [Language & Location selection](#page-8-0)
- 10 - [Automatically for Setup](#page-9-0)
- 15 - [Manually for Setup](#page-14-0)
- 18 [Installation Menu Settings](#page-17-0)

### **19 [Installation Menu](#page-18-0)**

- 19 [Introduction](#page-18-0)
- 20 [LG Hotel Mode Setup](#page-19-0)
- $20<sub>2</sub>$ - [Power On Status](#page-19-0)
- 21 - [Volume](#page-20-0)
- $21$ - [Key Management](#page-20-0)
- $22$ - [Limited Mode](#page-21-0)
- $22$ - [DTV Programme Update](#page-21-0)
- $23$ - [Power On Default](#page-22-0)
- $23$ - [Aux Source Setting](#page-22-0)
- $23$ - [Power Management](#page-22-0)
- $23$ - [Radio Video Blank](#page-22-0)
- $23$ - [Factory Reset](#page-22-0)
- 24 [Network](#page-23-0)
- 24 - [MAC Address](#page-23-0)
- 24 - [Network Settings](#page-23-0)
- 25 - [LG Connect](#page-24-0)
- 25 - [IP Stream Control](#page-24-0)
- 25 - [Wake On LAN](#page-24-0)
- 25 - [VLAN ID](#page-24-0)
- 25 - [Ping Test](#page-24-0)
- 26 [Pro:Centric](#page-25-0)
- $26$ - [Mode](#page-25-0)
- 26 - [WORF](#page-25-0)
- 26 - [Room Number Setting](#page-25-0)
- 26 - [Media Type](#page-25-0)
- 27 - [Receive Data](#page-26-0)
- 27 - [Native EPG](#page-26-0)
- 28 [General](#page-27-0)
- 28 - [Configuration Setup](#page-27-0)
- 33 - [External Speaker / Line Out](#page-32-0)
- 33 - [Set ID Setup](#page-32-0)
- 33 - [Power Saving](#page-32-0)
- 34 - [HCEC Setup](#page-33-0)
- 35 - [Clock Setup](#page-34-0)
- 36 - [Developer Mode](#page-35-0)
- 36 - [Security](#page-35-0)
- 37 [Portal Settings](#page-36-0)
- 37 - [Portal Mode](#page-36-0)
- 37 - [Auto Start](#page-36-0)
- 37 - [PreLoaded App](#page-36-0)
- 38 - [Website Shortcut](#page-37-0)
- 38 - [Input Shortcut](#page-37-0)
- 39 - [Hotel Directory](#page-38-0)
- 39 - [Portal Editor](#page-38-0)
- 40 - [Portal Manager](#page-39-0)
- 42 [Media Share](#page-41-0)
- 42 - [Smart Share](#page-41-0)
- 42 - [Screen Share](#page-41-0)
- 42 - [Media Renderer](#page-41-0)
- 42 - [DIAL](#page-41-0)
- 42 - [STB Name](#page-41-0)
- 43 - [SoftAP](#page-42-0)
- 44 - [Beacon](#page-43-0)
- 45 [Display](#page-44-0)
- 45 - [Resolution](#page-44-0)
- 45 - [Display On Time Setup](#page-44-0)
- 45 - [HDMI Input Setup](#page-44-0)
- 45 - [Volume Preset](#page-44-0)
- 45 - [SIMPLINK Out](#page-44-0)
- 46 [STB Manager](#page-45-0)
- 46 - [Diagnostics](#page-45-0)
- 51 - [USB Download Menu](#page-50-0)

**ENGLISH** *ENGLISH*

# **[IR Codes](#page-55-0)**

# **[External control device Setup](#page-56-0)**

- [RS-232C Setup](#page-56-0)
- [Phone jack Type](#page-56-0)
- [Type of Connector : D-Sub 9-Pin Male](#page-56-0)
- [RS-232C Configurations](#page-57-0)<br>58 Communication Parame
- [Communication Parameters](#page-57-0)<br>58 IR OUT Using Guide
- [IR OUT Using Guide](#page-57-0)
- - [Suitable / Not Recommend remote-controller data](#page-57-0)  [format](#page-57-0)
- - [IR Receiver specifications](#page-57-0)
- [Command Reference List](#page-58-0)
- [Transmission / Receiving Protocol](#page-59-0)

# <span id="page-3-0"></span>**First Use Wizard**

\* Images shown may differ from your STB.

### **Screen Resolution**

The first time you turn ON the STB/display panel, a prompt to select the screen resolution will be displayed, and you will need to select the appropriate option — 2160p, 1080p, 720p, 1366 x 768 — for the STB's video output format. You cannot proceed with STB configuration until you make a selection.

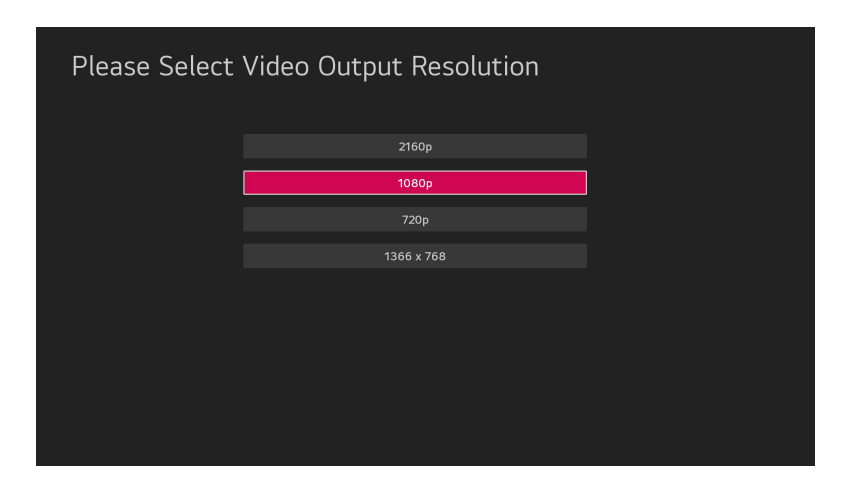

- The STB's default video output resolution is 1080p. If you select this option, the Please Select the Screen Resolution screen will close and the EZ-Manager Wizard Welcome screen will be displayed.
- If you select one of the other four resolution options, a Changing the Resolution screen will be displayed, and the STB will reboot within a few seconds to change the resolution per your selection. When the STB reboot is complete (it may take several minutes), you will be prompted to confirm the new video output resolution. Use the arrow keys on the Installer Remote to select **YES** in the confirmation window, and then press **OK** on the Installer Remote.
- If there is no user interaction within 10 seconds, or if you select "No" in the confirmation window, the STB will reboot and revert to the default resolution. After this reboot is complete, the Please Select the Screen Resolution screen will be redisplayed.

<span id="page-4-0"></span>(Depending on model)

• There are four options - **Basic Settings**, **Data Cloning**, **Solution Settings**, and **Installation Menu Settings**. Each menu can access by **Start** button.

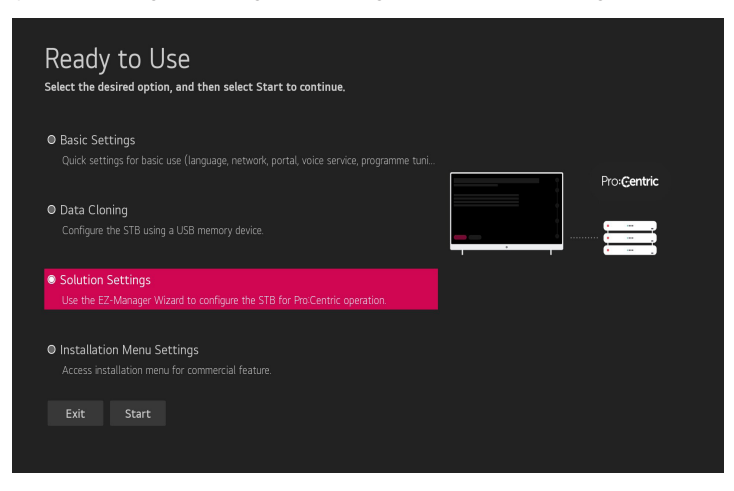

# **Basic Settings**

(Depending on model)

This menu is for basic settings related to language, network, portal, voice service coverage and programme tuning without SI (Pro:Centric) setting. There are four steps for it.

### **Language & Location**

(Depending on model)

• Select the **Language** and **Country**. Some countries need to select the **Time Zone**.

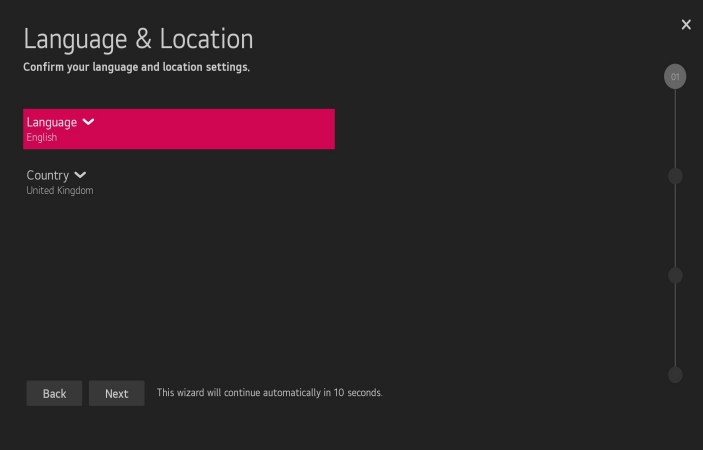

# <span id="page-5-0"></span>**Network Settings**

(Depending on model)

• Set Network connection. You can connect easily to wired/wireless network. (["Network Settings" on page 24](#page-23-1)) Wireless (Auto Wi-Fi) : Connect a default hidden SSID/PW. (SSID : lgwebostv, PW : procentric, Security : WPA/WPA2 PSK)

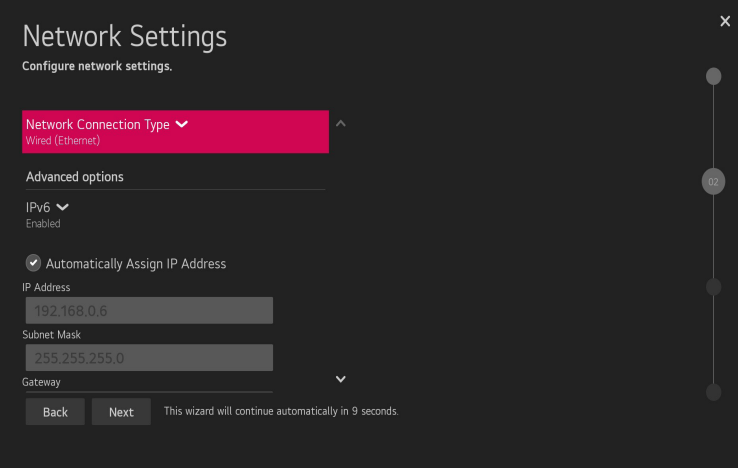

*ENGLISH*

**ENGLISH** 

### <span id="page-6-0"></span>**Portal Settings**

(Depending on model)

• Set the Portal Mode and Portal Auto Start.

### **Portal Mode**

(Depending on model)

• You can select '**Default Portal**' (Use webOS default portal), '**Customizable Portal**' (Use editable Portal), or '**None**' (Do not use portal).

**Portal Auto Start** 

• You can select '**On**' or '**Off**'. If you select '**On**', Portal (Home Launcher) will be execute automatically after STB on.

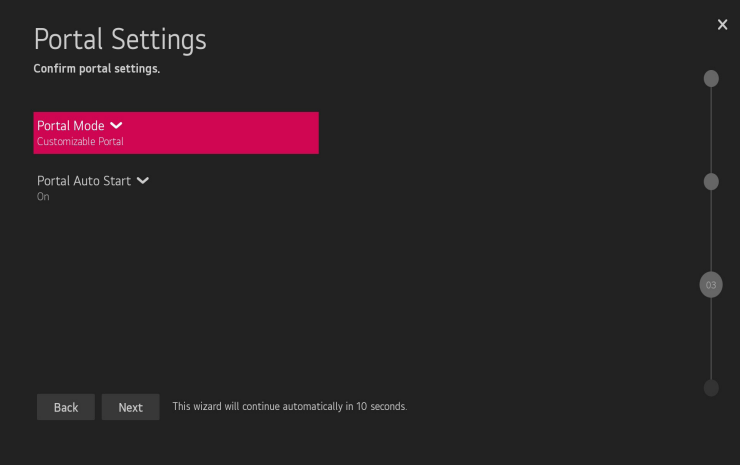

# <span id="page-7-0"></span>**Voice Service Coverage**

(Depending on model)

• Set the voice service coverage. You can set **LG Service Country** and **Service Area Postcode(Depending on model)** for voice service.

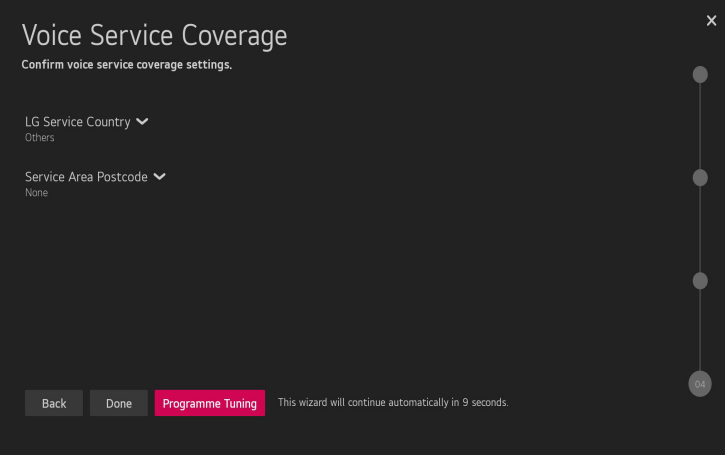

*ENGLISH*

**ENGLISH** 

# <span id="page-8-0"></span>**Data Cloning**

(Depending on model) Access Data cloning menu of STB Manager application for applying cloning file.

# **Solution Settings**

### (Depending on model)

The Pro:Centric Platform enables you to simply install, manage and use guest-centric solutions. The default Domain "procentric.local" and IP Server Address are needed to be registered in DNS STB will contact the IP Server using the default Domain "procentric.local" via IP on server search page. If STB doesn't contact the Server, STB will search the pre-defined programme earlier than all programmes. (Only DVB-C)

The frequencies of pre-defined programmes are below.

- Germany: '51000, 858000, 778000, 698000, 618000, 538000, 458000, 378000, 298000, 218000, 138000 KHz'.
- Philippines 6 MHz: '57000, 651000, 591000, 531000, 471000, 411000, 351000, 291000, 231000, 171000, 111000 KHz'.
- Other Country: '50000, 842000, 762000, 682000, 602000, 522000, 442000, 362000, 282000, 202000, 122000 KHz'.

### **Language & Location selection**

(Depending on model)

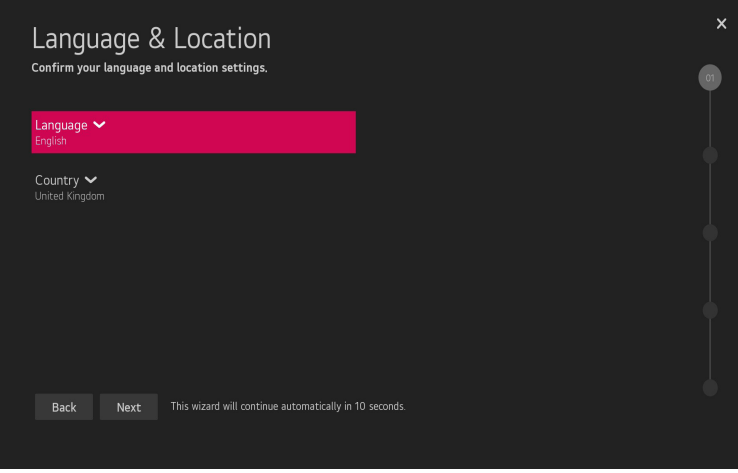

• Please select the **Language** and **Country**. Some countries need to select the **Time Zone.**

### <span id="page-9-0"></span>**Automatically for Setup**

(Depending on model)

1 From the STB Configuration Options screen, you can choose how to proceed with the configuration of this STB. Whether you will configure the STB for Pro:Centric operation via the wizard or use a USB memory device to configure the STB, you may first wish to set the Room Number on the STB. Also, you can configure the network environment.

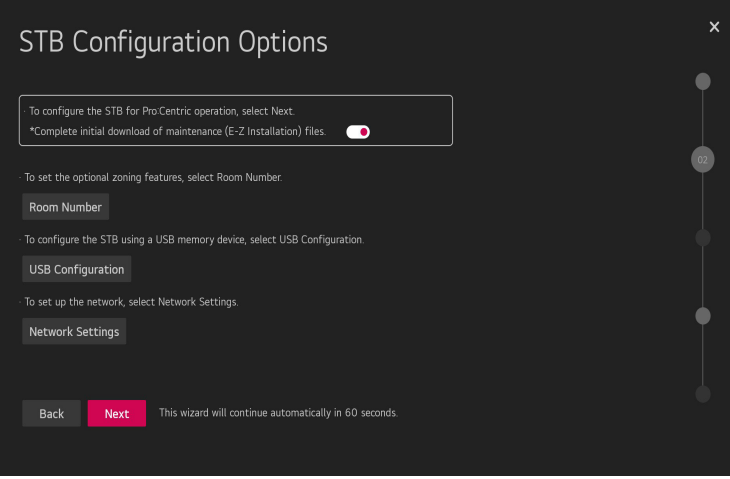

- Complete initial download of maintenance(On/Off Toggle): you can choose the option whether to skip the maintenance files download during the EZ-Manager process.
- If you intend to set Room Number as part of the STB configuration, use the Room Number option to assign the Room # for this STB before you continue with additional configuration.
- In the Label field, use the Left/Right arrow keys to specify a North, South, East, or West designation for this STB.
- In the Room Number field, you can use the number keys on the Installation Remote to direct enter a room number or use the virtual keyboard on the STB screen.

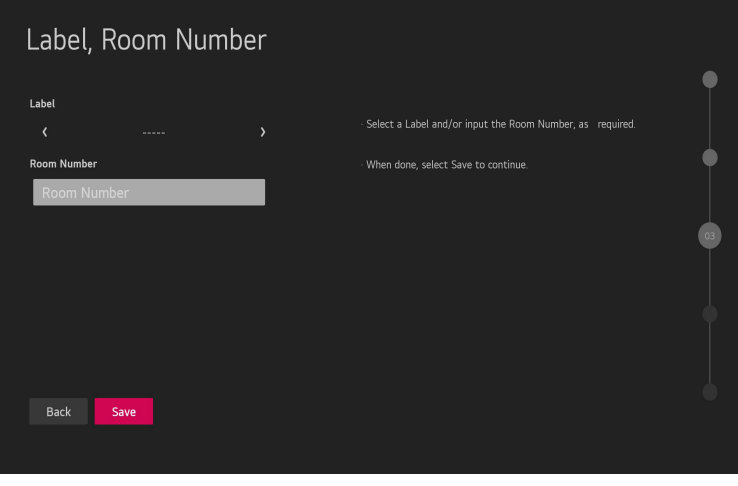

*ENGLISH*

**ENGLISH** 

- If you intend to apply the files via USB, use USB Configuration option to access STB Manager app. [\("STB Manager" on page 46](#page-45-1))
- If you intend to set network, use the Network Settings option. You can connect easily to wired/wireless network by this option. (["Network Settings" on](#page-23-1)  [page 24](#page-23-1))

Wireless (Auto Wi-Fi) : Connect a default hidden SSID/PW. (SSID : lgwebostv, PW : procentric, Security : WPA/WPA2 PSK)

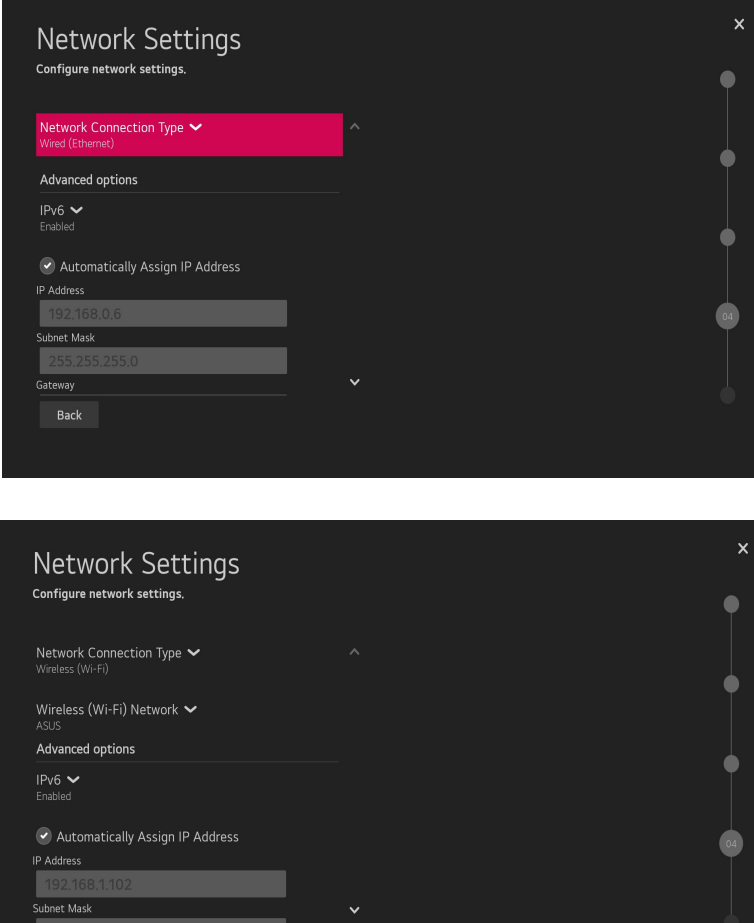

Back

11

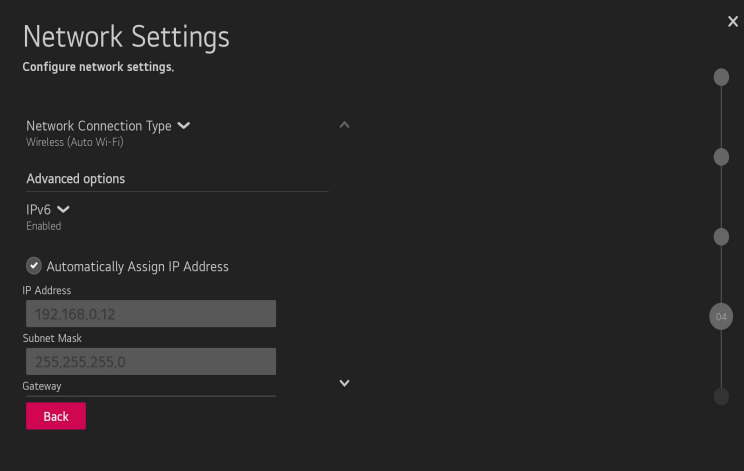

2 This step automatically searches for the Pro:Centric Server. If was found the Pro:Centric data programme, select the **Next**.

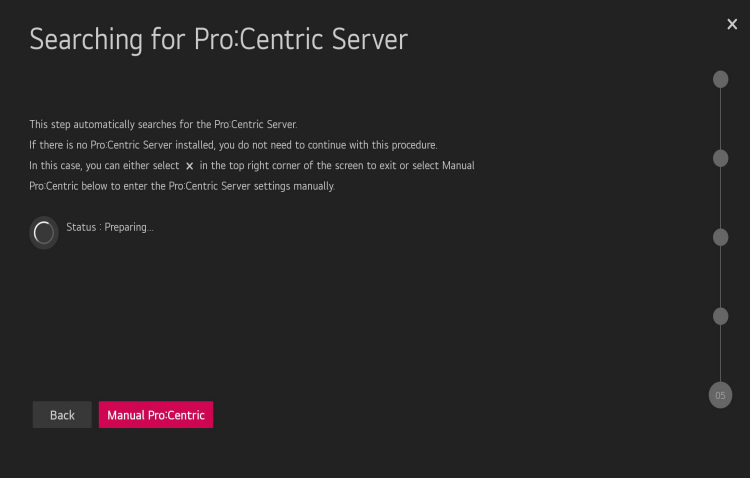

 $\overline{\psi}$ 

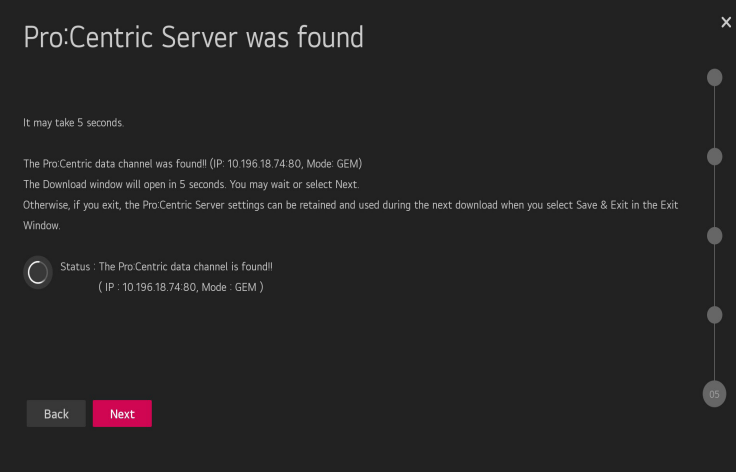

13

3 Downloading the Pro:Centric application files takes few minutes.

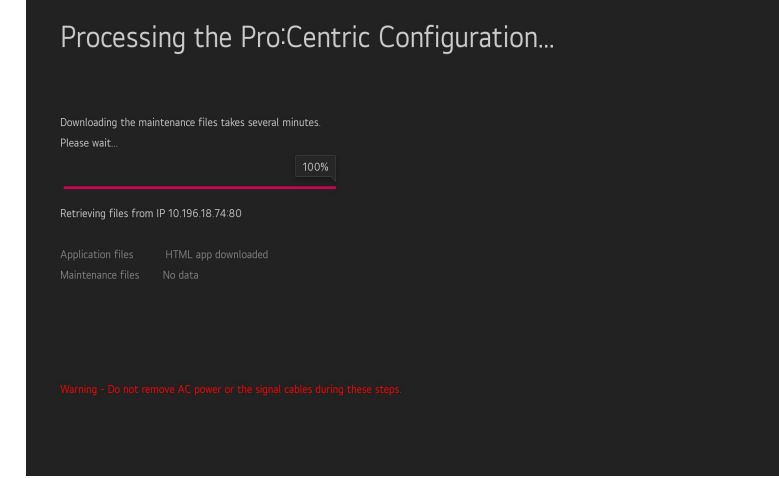

4 After the installation is completed, the following screen will be displayed.

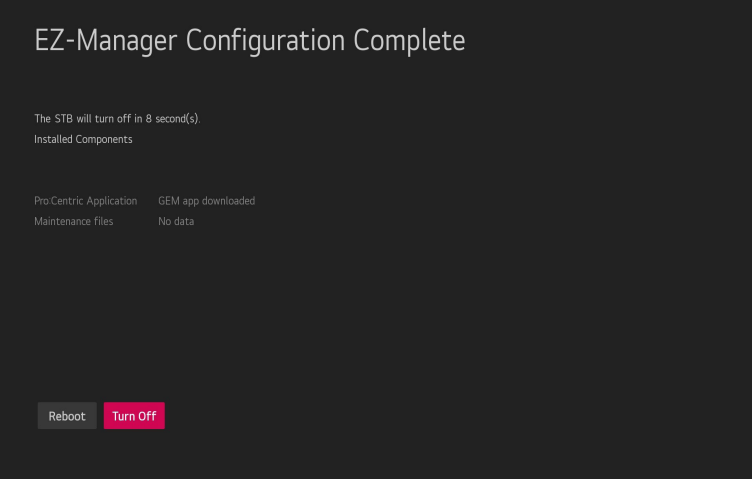

*ENGLISH*

**ENGLISH** 

# <span id="page-14-0"></span>**Manually for Setup**

(Depending on model)

1 Select a Label and/or enter the Room Number using the numeric keypad on the remotes or using the virtual keyboard on the STB screen. To continue, move and select **Next**.

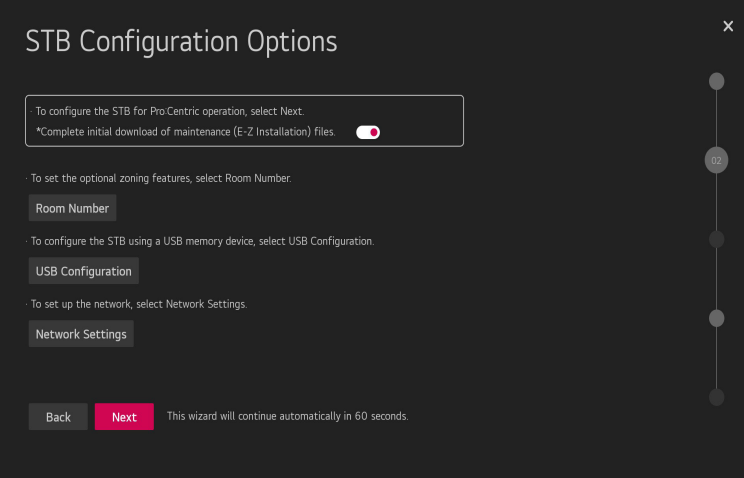

2 Please select the **Manual Pro:Centric**.

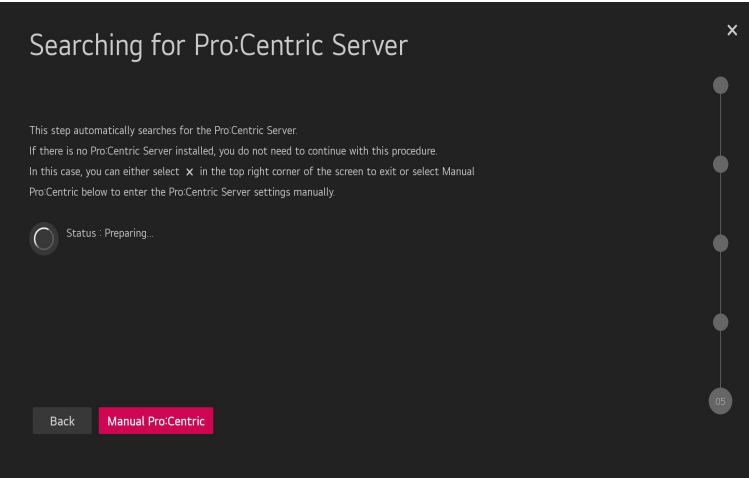

15

3 Configure the appropriate Pro:Centric settings in the STB. (RF varies depending on model.)

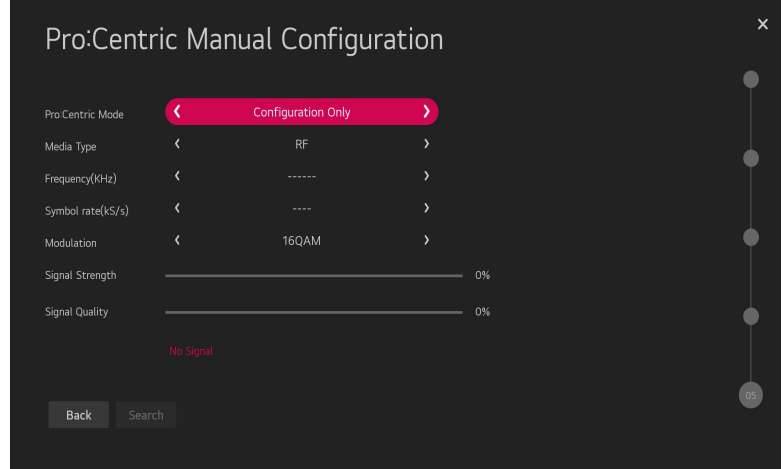

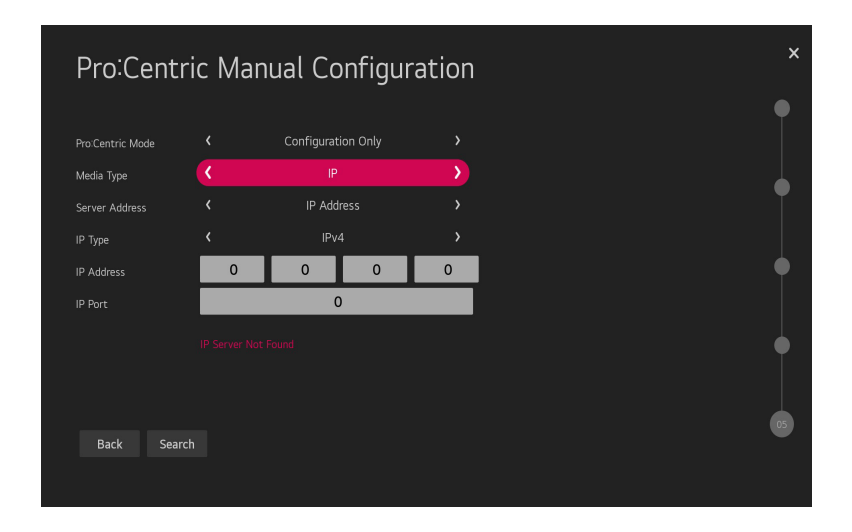

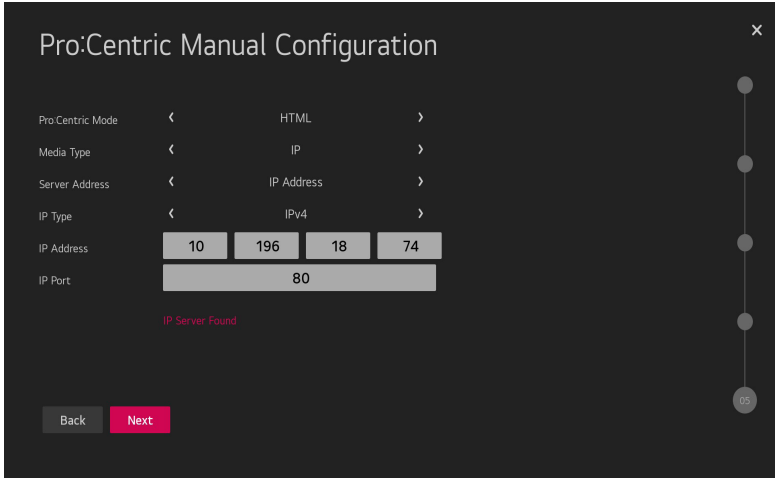

4 Downloading the Pro:Centric application files takes few minutes.

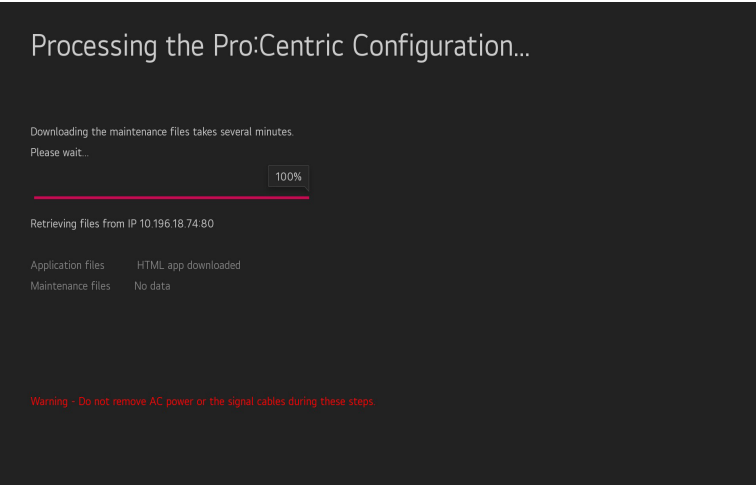

17

<span id="page-17-0"></span>5 After the installation is completed, the following screen will be displayed.

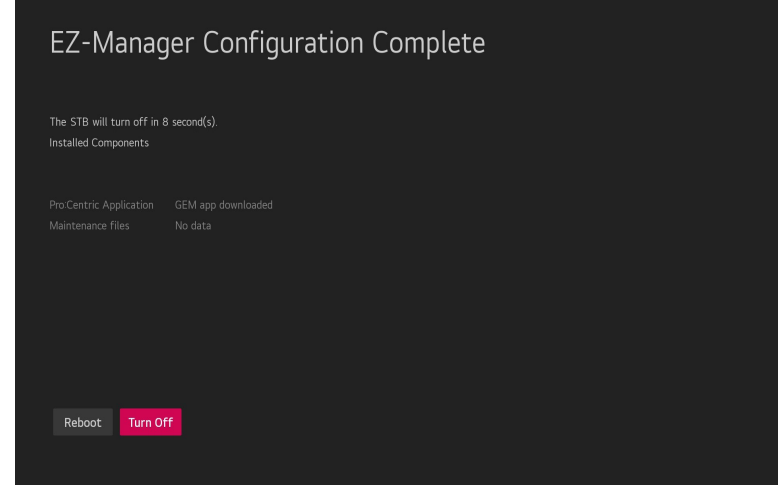

# **Installation Menu Settings**

(Depending on model) Access Installation menu for commercial feature settings.

# <span id="page-18-0"></span>**Installation Menu**

\* Images shown may differ from your STB.

# **Introduction**

The abundant functions for Hotel STB linked with software installation can be projected on OSD as 'Installation Menu'.

The wide range of hotel features can be performed simply on additional window to enhance the LG hotel STB's easy installation and convenient operation for Hotelier and System Integrators.

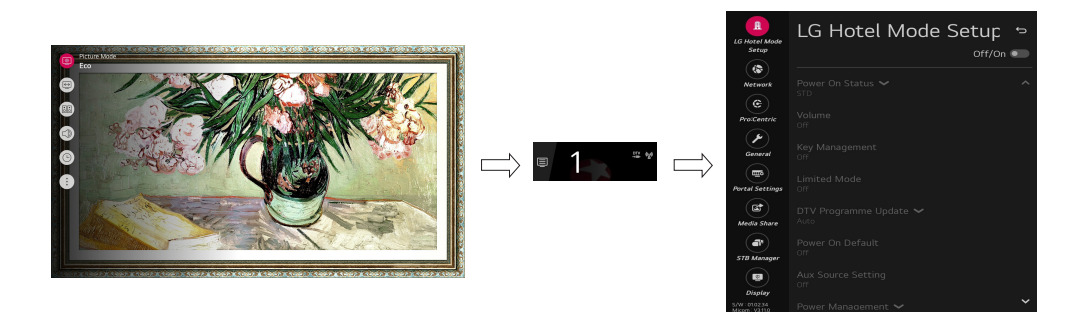

- 1 Press the Setting button for more than 5 seconds using the user remote control, banner will appear at top left on the screen.
- 2 Enter a four digit password and press **EXIT** button.
	- The STB is set with the initial password "1-1-0-5".

# <span id="page-19-0"></span>**LG Hotel Mode Setup**

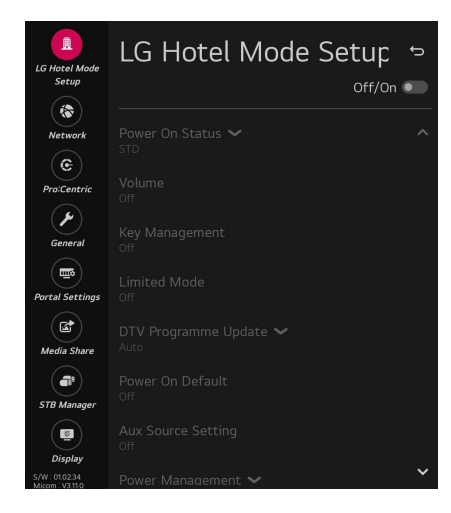

When 'LG Hotel Mode Setup' is set to On, all functions of Hotel Mode apply.

### **Power On Status**

- Decide to select working status of STB Set when turn on main power.
- You can select PWR, STD, LST.
- PWR always make STB set On status when turn on main power.
- STD make Stand-by status when turn on main power.
- LST make STB set work like previous power status. As same concept as Power Backup mode; If main power were turned off in Power On status, STB set would work in On status. If main power were turned off in Stand-by status, STB set would work in Stand-by status.
- If there Block All is IR Operation from Key Management, In order to turn on the STB when turned off situation, change the value of the PWR. (Reference the Key Management)

21

### <span id="page-20-0"></span>**Volume**

- Decide to apply volume policy of 'Start Volume', 'Maximum Volume' and 'Minimum Volume' as On or Off.
- $(0 \leq Min \leq Start \leq Max \leq 100)$

### **Start Volume**

- This entry sets the start volume level when is power on.
	- The level is specified as a number between minimum volume to maximum value. (Min ≤ Start ≤ Max)
	- The default setting is 'Off'.
	- When selected to 'On', if the value is lower then the minimum specified in the minimum volume entry, the minimum volume entry must be used.
	- When selected to 'On', if the value is larger then the maximum specified in the maximum volume entry, the maximum volume value must be used.
	- Access to a volume in '**Timer Power On**' must be fixed to start volume when 'LG Hotel Mode Setup' (On) and 'Start Volume' (Off, 0 ~ 100) were set simultaneously.

### **Maximum Volume**

- This entry sets the maximum volume level the set. The level is specified as a number between 'Minimum Volume' to 100. (Min ≤ **Max** ≤ 100).
	- The default value is 100.

### **Minimum Volume**

- This entry sets the minimum volume level the set. The level is specified as a number between 0 to 'Maximum Volume'. (0 ≤ Min ≤ Max)
	- The default value is 0.

### **Key Management**

• Manage key usability of Local(Front) Key and Remote Control.

### **IR Operation**

- Decide whether work the LG remote control or not.
	- When set to 'Normal', all remote keys are available.
	- 'Use PWR Only' makes block all remote keys except power key.
	- When set to 'Block All', all normal remote keys don't work.

### <span id="page-21-0"></span>**Limited Mode**

• Configure TV function's limitation. When selected to 'On', following sub-menus will be worked by below.

### **Setup Menu**

### (Depending on model)

• Permit to tune and manage programmes.

### **Programme Change**

### (Depending on model)

• Decide to change programme or not.

### **Menu Display**

- Function to decide whether work with menu of control key or not.
	- Although select Off, the action that press a Menu button for 5 seconds to enter 'Installation Menu' is available.
	- When select On, Menu works.

### **OSD Display**

- Decide to display OSD or not.
	- When set to 'Off', all OSD is not displayed except some exception.
	- Although select 'Off', the action that press a Menu button for 5 seconds to enter 'Installation Menu' and entering service menu are available. (In-Start, Power-Only, Adjust, Installation Menu...)

### **System Provider Mode**

- 'System Provider Mode' allows access to the menu system from the front panel or remote control but access is controlled as follows:
	- When value is 'On', Accessible Items on the menu system, others are not permissible. (Depending on model)
		- » Input select screens
		- » Sleep timer
		- » Aspect Ratio
		- » Subtitles
		- » Programmes (Except for Programme Tuning & Settings and Programme Manager)
		- » Input Manager

### **DTV Programme Update**

### (Depending on model)

- It is a mode to set whether to update DTV Programme automatically or not.
- When set to 'Auto', update programme map according to DTV programme's stream information.
- When set to 'Manual', keep programme map even though DTV programme's information is changed.

23

### <span id="page-22-0"></span>**Power On Default**

- Set the programme to display, etc. when turn on power.
- When set to Off, it is not applied to the subordinate Input, Programme, A/V Setting, Aspect Ratio menu.
- When set to On, it can set by entering the subordinate menu.

### **Input**

• Set whether it is turned on by the set input source or by the last stored input source.

### **Programme**

### (Depending on model)

• Select start programme number if Input is TV.

### **A/V Setting**

• If 'A/V Setting' is changed from 'Off' to 'On', A/V parameters that are set before entering 'Installation Menu' are applied whenever turn on power.

### **Aspect Ratio**

• The aspect ratio determines the default aspect ratio that the set returns to on power up.

### **Aux Source Setting**

- Set to On or Off.
- Set to enable or disable for each external input.
- User cannot disable the current input.

### **Power Management**

- Turn off the STB if no input control command is received from either the Local or IR Key within a selected hours.
	- Activity on either of these inputs shall reset the 'Power Management' timer.
	- This entry can be set to a value which is corresponding to the desired hours (1 hour to 7 hours).
	- Default value is 'Off'.

### **Radio Video Blank**

### (Depending on model)

- When set to On, 'Video Blank' works only in case of Radio Programme.
- Although set to On, if there are Video signal, 'Video Blank' wouldn't work. In consideration of case that display background screen and broadcast only with Radio, 'Video Blank 'works only when there is no Video signal.
- When set to Off, 'Video Blank' do not work although it is the Radio Programme.
- This operates only in the Analog TV Mode.

### **Factory Reset**

• Change all settings to their default values.

# <span id="page-23-0"></span>**Network**

**ENGLISH** *ENGLISH*

### (Depending on model)

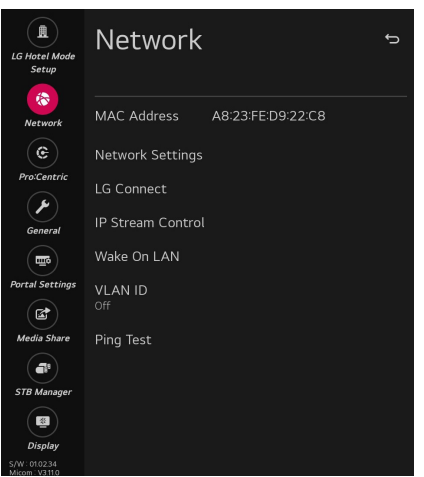

### **MAC Address**

• Displays the MAC address (not customizable).

### <span id="page-23-1"></span>**Network Settings**

### **One-click network connection**

- Connects easily to a network.
- This menu supports to connect to an available network.

### **To connect to a network through Set Expert**

- For use in special circumstances such as in offices (in cases where a static IP is used).
	- 1 Select a network connection, either Wired or Wireless. (Wireless is supported depending on model)
	- 2 When connecting via Wired, Configures the IP settings of the STB set. You can set the IP address, subnet mask, gateway and DNS server.
	- 3 When connecting via Wi-Fi, use the one of the following network connection methods.

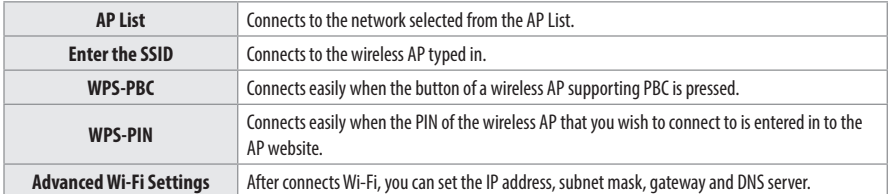

25

### <span id="page-24-0"></span>**LG Connect**

(Depending on model)

- Sets the 'LG Connect' function to On or Off.
	- You can connect STB via 'LG TV Plus' app in smart device.
	- Default setting is 'On'.

### **IP Stream Control**

(Depending on model)

### **Audio PTS Offset**

- Controlling output stream timing of audio.
- You can set the '-500 $\sim$ 500'. (Change step is -10 or  $+10$ )

### **Video PTS Offset**

- Controlling output stream timing of video.
- You can set the '-500 $\sim$ 500'. (Change step is -10 or  $+10$ )

### **IGMP**

• You can set IGMP version. (2 or 3)

### **Wake On LAN**

- Sets the Wake On LAN function.
	- The Wake On LAN feature enables the STB to receive software updates and/or be powered ON upon receipt of Wake Up Frame packets and/or Magic Packet data via the wired LAN. To facilitate use of this feature, note that the appropriate wired connection must be made. ('Wake up Frame' - Depending on model)

### **VLAN ID**

(Depending on model)

- This menu provides TV with VLAN settings.
- Recommend that the network manager set this menu.
- If you set different ID between switch and TV, you cannot use network.

### **LAN ID**

- Set VLAN ID for TV network.

### **Aux LAN ID**

(Depending on model)

• Set AUX LAN ID for devices connected via port.

### **Ping Test**

• Check your network status with the ping test.

# **Pro:Centric**

<span id="page-25-0"></span>26

### (Depending on model)

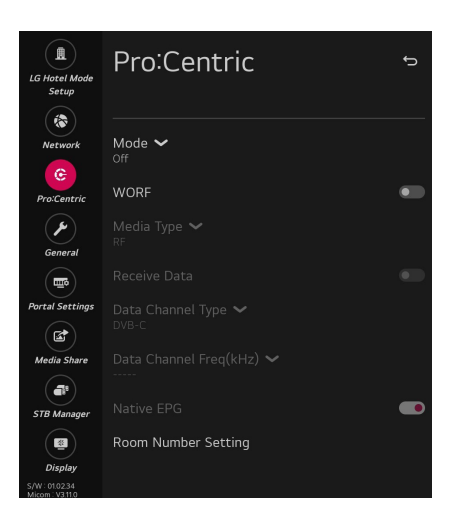

### **Mode**

- Sets whether or not enable Pro:Centric and the service method.
- You can set to Off, Configuration Only, GEM or HTML. The default value is Off.

### **WORF**

- When set to 'Enable', Hour and Minute items are enabled and then the WORF function is enabled.
- When set to 'Disable', 'Hour' and 'Minute' items are disabled and then the WORF function is disabled.

### **Room Number Setting**

• You can set Label and Room Number using the Room Number Setting.

### **Media Type**

(Depending on model)

- Sets the media type to RF or IP.
- The default value is RF.

### **RF**

(Depending on model)

- **Data Channel Freq (KHz)**
	- Sets the RF frequency at which the Pro:Centric data is received.
- **Data Channel Type**
	- Sets the RF modulation type to DVB-T or DVB-C. The default value is DVB-C.

<span id="page-26-0"></span>**IP**

### • P:C IP Setting

- Server Address is set to IP Address.
- Can select IPv4 or IPv6 type using 'IP Type'. (Depending on model)

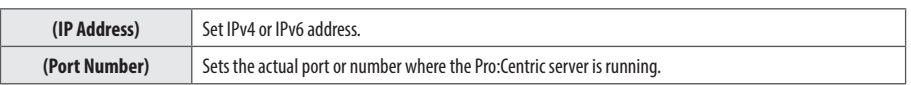

- Server Address is set to Domain Name.

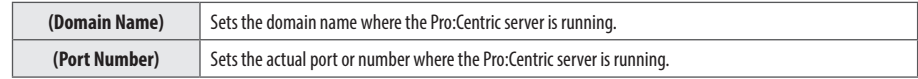

- The default value of IP(IPv4) is 0 and the range is between 0 and 255.
- The default value of IP(IPv6) is 0 and the range is between 0 and FFFF.
- The default value of Port is 0 and the range is between 0 and 65535.

### **Receive Data**

(Depending on model)

• Sets Enable or Disable.

### **Native EPG**

(Depending on model)

- When Pro:Centric Mode is set to 'Off' or 'Configuration Only', 'Native EPG' is forced to be 'Enable' and unable to change.
- When set to 'Enable', You can use the TV Guide Application.

# <span id="page-27-0"></span>**General**

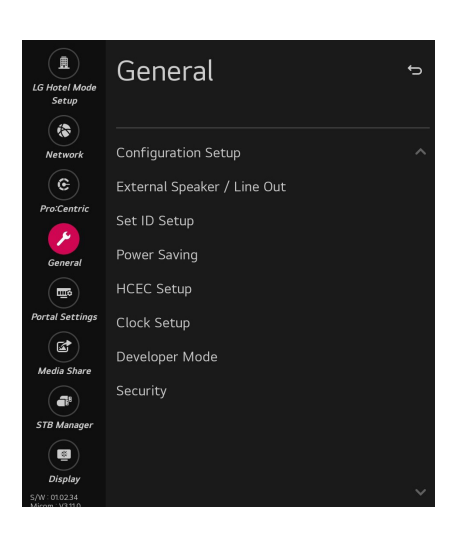

### **Configuration Setup**

### **Select RCU**

• It is a mode to set whether to use Select RCU or not. When set to 'Enable', You can adjust 'Number of RCU' menu.

### **Number of RCU**

- Number of RCU value range 1~9. (When 'Select RCU' is set to 'Enable')
- Number of RCU value range 0. (When 'Select RCU' is set to 'Disable')
	- RCU (Remote Control Unit) : It is special RCU that operates only setted number of RCU in STB.

29

### **One Channel Map**

(Depending on model)

- If set to 'Enable', the STB will operate as below.
	- A. When the STB is auto-scanning, it searches both air and cable channels.
	- B. User can assign a channel number him/herself by manual scan.
	- C. In 'Programme Edit' window, all channels are shown in a single list regardless of input source.
	- D. Automatically scanned channels may not have the user-desired channel numbers.
- If user change the 'Enable/Disable' value, an pop-up window will be displayed to warn that all channel will be deleted. The Default value is 'Enable'.

### **DTV Programme Update**

(Depending on model)

- It is a mode to set whether to update DTV programme automatically or not.
- When set to 'Auto', update programme map according to DTV programme's stream information.
- When set to 'Manual', keep programme map even though DTV programme's information is changed.

### **On Timer Operation**

- It is a mode to select **Timer Power On** working one time or repeatedly.
- 'Once': '**Timer Power On**' in the user menu operates only one time.
- 'Repeat' : '**Timer Power On**' operates repeatedly.

### **Radio Name Display**

### (Depending on model)

- Instead of "Audio Only", the name of a radio programme is displayed on the screen when a radio broadcast is playing.
- If the setting is "On", the name of a radio programme is displayed for the radio programme.
- If the setting is "Off", the text "Audio Only" is displayed for the radio programme.

### **Teletext**

### (Depending on model)

- If set to On, the teletext mode stays enabled even when the programme signal disappears on the teletext screen.
- If set to Auto, the teletext mode is disabled when the programme signal disappears on the teletext screen.

### **15Min Auto Off**

• When set to 'Enable', STB will turn off if there is no signal in 15Min.

### **DVB-C**

### (Depending on model)

• DVB-T/C programmes are searchable and selectable if DVB-C is "Enable".

### **DVB-C Bandwidth**

### (Depending on model)

- If country is 'Philippines', 'DVB-C Bandwidth' menu will be shown.
- Select the bandwidth of cable tuning (6 MHz/8 MHz). The default is 6 MHz.

### **Auto Sensing**

- If set to 'On', the input is automatically switched when the input signal that you set to "ON' is received.
- If set to 'Disable', the input is not switched when the input signal is received. - SIMPLINK and Auto Sensing cannot work simultaneously. If SIMPLINK is set to On, Auto Sensing is automatically set to Disable.
	- If the signal is removed while Auto Sensing (automatic input switch) is enabled, the input returns to the previous setting. If the several input are connected by enabling Auto Sensing and the automatic input returns to the previous setting. If the several inputs are connected by enabling Auto Sensing and the automatic input switch is performed several times, the input returns to the previous setting only for the last input and does not repeat the operation for the rest.

**ENGLISH** *ENGLISH*

31

### **InStant On**

(Depending on model)

- Set to 'Instant On Mute Mode' or 'Instant On Reboot mode' to enable the Instant On feature. The Instant On feature allows the STB to turn On when AC power is applied, but with video and audio muted (Muted On). The STB retains its On status while appearing to be Off. Pressing the POWER button toggles Off/On the video and audio mutes, so that the STB appears to turn On instantly.
	- If this item is set to Instant On Mute Mode, the STB will not reboot to check for and download updates at turn Off. STB seems to be turned off to user(panel is off), but both micom and chipset are on.
	- If this item is set to Instant On Reboot mode, the STB will reboot to check for and download updates from the Pro:Centric server at every turn Off.
	- If this item is set to Instant On Mute mode or Instant On Reboot mode when 'WORF' is 'Disable', 'WORF' is set to 'Enable' and 'Update Time' is set to auto(random) time. (Depending on model)

### **Insert Image**

(Depending on model)

- Set to On or Off.
- It is a mode to decide whether to display background image when using Clock app, Bluetooth Sound Sync app, Audio Programme app, No Signal state and watching Radio programme.
- You can download the background image at STB Manager app.

### **No Signal Image**

(Depending on model)

- You can set to 'Off', 'Default Image' or 'Downloaded'.
- It is a mode to decide whether to use no signal image when there is no signal.
- When set to 'Off', do not use no signal image.
- When set to 'Default Image', use no signal image using the default image.
- When set to 'Downloaded', use no signal image using the downloaded image. (Depending on model)

### **No Signal text**

(Depending on model)

- Set to 'On' or 'Off'.
- It is a mode to decide whether to use no signal text when there is no signal.

### **Default Sound Out**

- You can configure the Sound Out to be set after power on.
- You can select Off, TV Speaker, Optical, LG Sound Sync., HDMI ARC
- If you set this option to Off, the STB maintains Sound Out after power on.
- If you set this option to HDMI ARC, SIMPLINK is enabled.
- If a SIMPLINK-enabled device is connected to the STB and item SIMPLINK is enabled, the SIMPLINK device Audio Mode will have priority over the setting of this item when the STB is turned ON.

### **USB Power**

(Depending on model)

- You can control the power status of USB port according to the mode. Set to 'Default' or 'Warm Off' to enable the USB Power feature.
	- Default : When the STB is turned on, the USB device is powered. USB devices can be used regardless of 'Instant On' state.
	- Warm Off: When the STB is turned on, the USB device is powered. USB devices are available. However, if 'InStant On' is 'Instant On Mute Mode' or 'Instant On Reboot' mode and STB State is 'Instant On', the USB device is powered off.

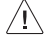

• Please do not turn off the display when the connected USB storage device is working.

• When Turned off the power of USB storage device is suddenly, the stored files or the USB storage device may be damaged.

### <span id="page-32-0"></span>**External Speaker / Line Out**

(Depending on model)

### **Volume Control**

- Selects the volume control method of an external speaker.
- You can select 'Off', 'Int Variable' Fixed. (Depending on model)
- Int variable is linked to the main volume OSD and change the volume 0 2 Watts.
- Fixed produces a fixed output. The default is Off.

### **Set ID Setup**

### **Set ID Lock**

- Set the 'Set ID' item in the user menu whether to activate or not.
- Set to On (Work) or Off (Do Not Work).

### **Set ID**

• Set the 'Set ID' of STB Set with 1~99.

### **Power Saving**

### **Keyless Off Hours**

• Automatically STB will be turned off if there is no key input for the preset time period.

### <span id="page-33-0"></span>**HCEC Setup**

(Depending on model)

### **CEC Mode**

(Depending on model)

- You will have 3 modes to choose [Default], [HCEC] and [TVLink-CEC].
- If [Default] is selected, you can use SIMPLINK which is provided in LG STB. Also you can enable and disable SIMPLINK through SIMPLINK MENU.
- If [HCEC] is selected, you can use TVLink-HCEC Protocol. (For more detailed information, please refer to TVLink-HCEC Protocol document)
- If [TVLink-CEC] is selected, STB will not directly work for key input except for power key. And volume related keys will work just in case of Follower volume control mode. (For more detailed information regarding the scenario of volume control, please refer to "TVLink-CEC protocol" document)

### **IR Decoding**

• When 'IR Decoding' is set to 'Enable', the STB decodes and changes it into a CEC Message and sends it to Command via the HDMI CEC Line. The default value is Disable.

### **Device ID**

- Sets the ID of a device(Logical Address) connected to the CEC Line. You can choose 'All' and from '0 x 01' to '0 x 0E'(All, 0 x 01 ~ 0 x 0e).
- The default value is 'All'.

### **StandBy**

- Set the sending and receiving scenario of OpStandBy(0 x 0c) command.
- Ths detailed scenario is described on the table below.

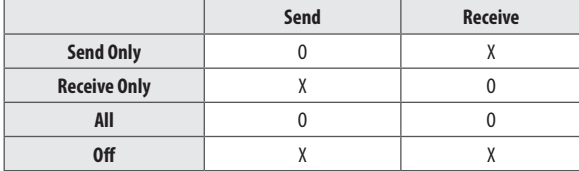

### **Forced Initialize**

(Depending on model)

- This setting will be enabled When CEC mode is set as 'TVLink-CEC'.
- If 'Enable" is selected, STB will change its input source to HDMI1 by any HDMI-CEC simulation from a device.

### **HTNG Hotel Mode**

- If you use following functions via TVLink-HCEC, HTNG Hotel mode will be set as "Yes" automatically.
	- Power On Default, Start Volume, Maximum Volume, Minimum Volume, or Start Volume.
- Even if 'LG Hotel Mode Setup' is set as No, above settings are still effective.

*ENGLISH*

**ENGLISH** 

35

### <span id="page-34-0"></span>**Clock Setup**

(Depending on model)

### **Mood Display Setup**

(Depending on model)

• You can setup Mood Display features.

### **Clock Source**

- You can select 'Off', 'Pro:Centric', 'TV', 'NTP', 'Admin'.
- NTP : Clock is synchronized using Network Time Protocol. It's only enabled when network cable is connected.
- Admin : It's automatically set to Admin when clock is updated by commercial protocols like TVLink-HCEC, TVLink-Interactive, or HCAP API.
- Off : Clock is synchronized using any available clock source.
- Pro: Centric : Clock is synchronized using Pro:Centric server. (Depending on model)
- TV : Clock is synchronized using particular TV programme.
	- **Input** (Depending on model)
		- » You can select 'Input' according to 'Clock Source'.
		- » You can select 'RF' or 'IP' when Clock Source is 'Pro:Centric'.
		- » You can select TV source when Clock Source is 'TV'.
		- » Input is set to 'None', 'HCAP', 'Protocol', 'HTNG' automatically when Clock Source is 'Admin'.
	- **Programme / Frequency** (Depending on model)
		- » Sets the Frequency to get the time information when Clock Source is 'Pro:Centric'.
	- » You can select programme when Clock Source is 'TV'.
	- **Timezone (City) / Timezone (Custom) / Timezone (Offset)** (Depending on model)
	- » In the case when there is difference between the time information received from the Teletext and the time of the current area, it can be set up to correct this. The initial value is 0, and it can be changed in the range of -12 Hrs  $\sim$  +14 Hrs. (Timezone (Offset) range is -12 Hrs  $\sim +12$  Hrs)

*ENGLISH*

<span id="page-35-0"></span>**ENGLISH** 

(Depending on model)

- This feature provides great convenience to the app developers.
- Set up to install the Developer mode app.

### **Security**

### **Port Control**

(Depending on model)

• Unused ports can be blocked for network security.

### **Lock Mode**

- USB
	- ---<br>- If set to 'Enable', USB devices do not work in relative features. (Exclude S/W update)
- Factory Reset
	- If set to 'Enable', 'Reset to Initial Settings' item in the user menu is disabled.

### **Password Change**

• To ensure more security, Password can be changed by Installations' own design.

### <span id="page-36-0"></span>**STB Information**

• You can check the STB information.

### **Check Items**

• You can Inspect the STB status.

### **STB Manamer Password Protection**

- You can set password for protect access to STB Manager.
- When STB Manager password protection is activated, the password is required for access to STB Manager.

# **Portal Settings**

(Depending on model)

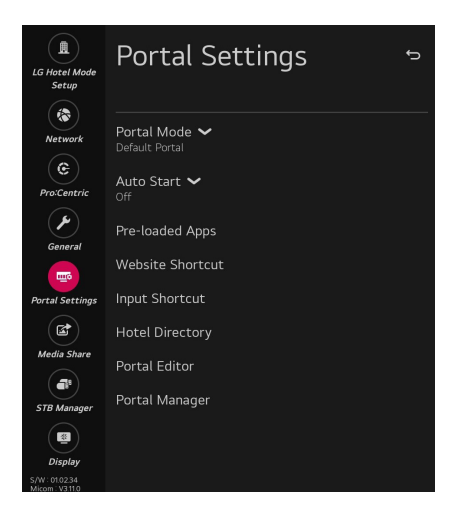

### **Portal Mode**

(Depending on model)

• You can select 'Default Portal' (Use webOS default portal), 'Customizable Portal' (Use editable Portal), or 'None' (Do not use portal).

### **Auto Start**

(Depending on model)

- You can select 'Off', 'Website Shortcut', or 'Portal Mode'.
- If you select 'Website Shortcut', Shortcut app will be excute automatically after STB on.
- If you select 'Portal Mode', Portal(Home Launcher) will be excute automatically after STB on.

### **PreLoaded App**

(Depending on model)

• If you want to use a particular app, you can choose from the menu. you can setting each apps activation.

### **Website Shortcut**

(Depending on model)

### **Shortcut**

<span id="page-37-0"></span>38

• Sets Enable or Disable. When it is set to Enable, Website Shortcut app is displayed at launcher bar.

### **Shortcut Name**

• You can set Website Shortcut app name (title).

### **Shortcut URL**

• Sets URL to connect when excute Website Shortcut app.

### **Shortcut Icon**

- You can select default icon, fav icons, downloaded icon or Download(Go to STB Manager).
- You can download the shortcut icon at STB Manager app.

### **Tile Color (Color Code)**

• You can change Website Shortcut app tile color using RGB color code.

### **Input Shortcut**

### **Shortcut**

• Sets Enable or Disable. When it is set to Enable, Input Shortcut app is displayed at launcher bar.

### **Shortcut Name**

• You can set Input Shortcut app name (title).

### **Shortcut Icon**

- You can select default icon, downloaded icon or Download(Go to STB Manager).
- You can download the shortcut icon at STB Manager app.

### **Tile Color (Color Code)**

• You can change Input Shortcut app tile color using RGB color code.

39

### <span id="page-38-0"></span>**Hotel Directory**

### (Depending on model)

• Set the information to display at Hotel Directory app.

### **Facility or Service Name**

• Set the facility or service name.

### **Details or Extension**

• Set the detailed information.

### **Related Photo**

- You can select None, downloaded images or Download (Go to STB Manager).
- You can download the directory images at STB Manager app.

### **Portal Editor**

### (Depending on model)

• If you press 'Portal Editor' menu, each portal editor is launched according to 'Portal Mode'.

### **Customizable Portal**

- Vertical
	- You can set Vertical when selecting focus. Select between Hotel or Hospital.
- Template
	- You can set Template when selecting focus. Select between Bar Type or Tile Type.
- Video
	- You can set this mode to On/Off when selecting Customizable Portal.
	- You can download the video at STB Manager app.
- Welcome Message, Hotel Name
	- You can set the welcome messages and hotel name.
- Logo
	- You can select images for Default/Downloaded image.
	- You can download the icon at STB Manager app.
- Add
	- You can add app on lists.

### <span id="page-39-0"></span>**Portal Manager**

### (Depending on model)

This feature enables you to group together multiple monitor sets on a single network into the same group and copy portal setting data on a group basis. This feature has two modes, Master and Slave.

### **Master**

- Add, edit, and delete group.
- Distribute your device's portal data.
- All monitor sets initially come in Master mode.

### **Slave**

- Remove monitor sets for their groups.
- Monitor sets that have been added to a group are automatically switched to Slave mode. Conversely, when a monitor set has been deleted from a group, it is automatically initialized and switched to Master mode.
- If a new Slave has been added to an existing group, or if the portal data has not been properly distributed from master, the Cloning button will be activated.
- You can duplicate the master device's portal setting data by using Cloning.

**ENGLISH** *ENGLISH*

### **Group Management**

- Creating a New Group
	- 1 Click Add New Group.
	- 2 Enter a group name.
	- 3 Click Add Device, select the devices you wish to add to the group, and add them.
	- 4 Click Done, and you will see that a new group has been created.
- Editing a Group
	- 1 Click the group you wish to edit.
	- 2 Add a new device by using Add Device.
	- 3 Delete a device by using Delete Device.
	- 4 Check whether the devices in the group are connected to a network by using Device Check.
	- 5 If there are any sets of devices in the group that are not portal data synchronized, Distribute button will be activated.
	- 6 You can re-distribute the master device's portal setting data to the group by using Distribute.
- Deleting a Group
	- 1 Click Delete Group.
	- 2 Select the group you wish to delete and click Delete.
	- 3 Check that the group you selected has been deleted.
- All Devices View: This page enables you to manage all slave monitor sets that are connected to the same network.
	- 1 Click All Devices View.
	- 2 Click Reset Device Mode.
	- 3 Select the slave monitor set whose device mode you wish to change and click Initializing.

### **Portal Distribution**

- 1 Select your desired group and click Distribute.
- 2 Set power off on the slave sets by using remote controller after distribution is completed.
- 3 Check that the data have been copied on the slave sets after a 1 minute.
- \* How to Use
	- Monitor: Run, add, delete or edit app on the portal setting of the installation menu
	- You can create up to 25 groups.
	- You can add up to 12 slave devices to a group.
	- A list of devices you can add to your desired group appears only when the following conditions have been met: - The devices you wish to add must be on the same network as the master device.
		- The devices you wish to add must be in Master mode, and they must not belong to any existing group.
		- The UPnP feature must be enabled.
	- It may not work properly in wireless network environments. It is recommended you use a wired network.

# <span id="page-41-0"></span>**Media Share**

**ENGLISH** *ENGLISH*

(Depending on model)

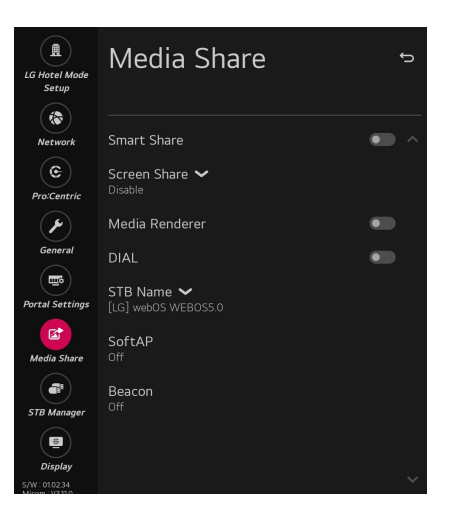

### **Smart Share**

(Depending on model)

• Smart Share enables DLNA function. If this value is enabled, STB acts as Media Player and displays Media Server contents through Smart Share app.

### **Screen Share**

(Depending on model)

- Screen Share enables WiFi p2p functions such as Miracast and WiDi. If this value is enabled, Screen Share app is displayed at launcher bar and STB can display the screen of mobile phone by Miracast or laptop by WiDi.
- If you want Completely Exit Screen Share App, Click 'X' Button on right top side.

### **Media Renderer**

(Depending on model)

• Media Renderer enables the STB to act as a Media Renderer device to receive contents from devices on the same network.

### **DIAL**

(Depending on model)

• With this DIAL service, you can launch the target app at Smart Home Launcher bar without select the target app by remote controller. Before this function enables, the target app should be selected at Installation Menu  $\Rightarrow$  **Portal Settings**  $\Rightarrow$  **Preloaded App**.

### **STB Name**

• When media devices(ex: smart phone, desktop, laptop) are searching STB, this string will be displayed.

### <span id="page-42-0"></span>**SoftAP**

(Depending on model)

- SoftAP is similar to Access Point. When you enable this function, STB acts as an Access Point.
- Regardless of the Instant On mode, the SoftAP setting stays unchanged after power off/on. (Depending on model)

### **Use Default**

• If you want to use default password(this password was generated randomly), you must select 'Enable' in this item.

### **Security Key**

• If you want to change default password, you need to change 'Use Default' value into 'Disable'.

### **Wi-Fi Signal Strength**

• You can control wireless signal strength on SoftAP. This is controlled by 5 step. If you select 'Not Used', wireless signal strength will be set to Max value.

### **Wi-Fi Channel**

• You can control wireless channel on SoftAP mode. This is controlled from 1 to 11 channel. If you select 'Auto', wireless channel of SoftAP will be set to random channel.

### **Mode**

### (Depending on model)

• You can select NAT(Network address translation) mode and Bridge mode for Soft AP.

### **Security Type**

### (Depending on model)

• You can select 'WPA2-PSK', 'WPA2-Enterprise' and 'Open' if you selected 'Bridge' mode.

### **Radius Server IP, Radius Server Port, Radius Server Key**

(Depending on model)

• You should enter Radius Server information if you selected 'WPA2-Enterprise'.

### **VLAN ID**

### (Depending on model)

- SoftAP VLAN ID is needed when you want to separate STB packets and SoftAP packets.
- The packets via SoftAP are tagged when the packets go through LAN port to external network.
- It is not compatible with Network -> VLAN ID. (SoftAP VLAN is not available if LAN port or AUX port in VLAN ID is set.)

### **Beacon**

<span id="page-43-0"></span>44

(Depending on model)

- This option enables BLE Beacon, one of Bluetooth 4.0's features.
- Beacon Mode (On/Off Toggle): enables the Beacon feature.
- The iBeacon/Eddystone Type Beacon features are supported.

### **iBeacon**

- Beacon UUID (hex): Set the UUID.
	- 1 Field1: 4byte hex value (8 digits)
	- 2 Field2: 2byte hex value (4 digits)
	- 3 Field3: 2byte hex value (4 digits)
	- 4 Field4: 2byte hex value (4 digits)
	- 5 Field5: 6byte hex value (12 digits)
- Major (0–65535): Sets the Major value.
- Minor (0–65535): Sets the Minor value.

### **Eddystone**

- Frame: Set UUID or URL.
	- Beacon UUID (hex): Set the UUID
	- 1 Field1: 10 byte hex value (20 digits)
	- 2 Field2: 6 byte hex value (12 digits)
	- Setting the URL method
		- » URL Prefix: Sets the prefix of the URL.
		- » URL Suffix: Set the suffix of the URL.
		- » URL: Enter the part of the URL that excludes the prefix and suffix.
		- » URL string length is limited to 15 characters.

### **OK**

4

- The button used to confirm and apply the settings that you have entered.
	- Some models do not support background screening services in iOS.
		- A reboot is recommended for the settings to be applied properly.
		- The UUID value is hexadecimal and the exact number of digits must be entered.
		- The distance of the beacon may vary depending on the external device.
		- Beacon's distance may vary depending on the app you use on your external device.
		- The Beacon feature uses Bluetooth Low Energy (BLE) technology and is therefore susceptible to radio waves. 2.4 GHz environment if not, normal operation may not be possible.

# <span id="page-44-0"></span>**Display**

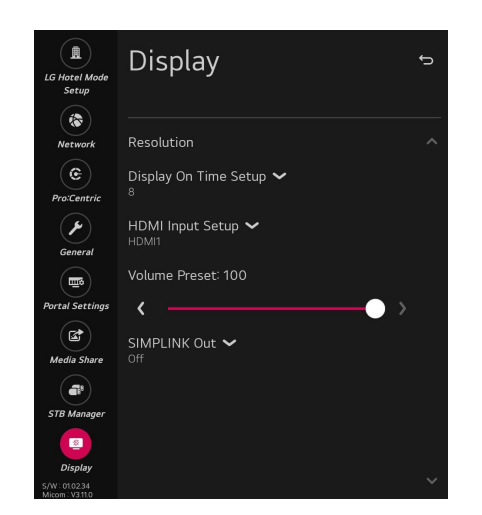

### **Resolution**

• You can set the STB resolution.

### **Display On Time Setup**

• STB will send command set to display monitor after delay time(seconds) which is set in Display On Time Setup menu.

### **HDMI Input Setup**

- Menu for setting external input values to show at screen
- Display monitor should support User select input value

### **Volume Preset**

• Menu for setting initial volume level of display monitor.

### **SIMPLINK Out**

- There are 3 modes to select Off, Power On/Off Only, and HTNG.
- Selecting Off has no effect.
- When Power On/Off Only is selected, STB turns the monitor on or off synchronously whenever the power is turned on or off.
- When HTNG is selected, Power On/Off Only function is included, and when the STB is turned on, the STB sends some HTNG commands for initial setting to the monitor. (The HTNG command only affects monitors with HTNG function enabled)

# <span id="page-45-1"></span><span id="page-45-0"></span>**STB Manager**

\* Images shown may differ from your STB.

You can update files from USB to STB through the STB manager.

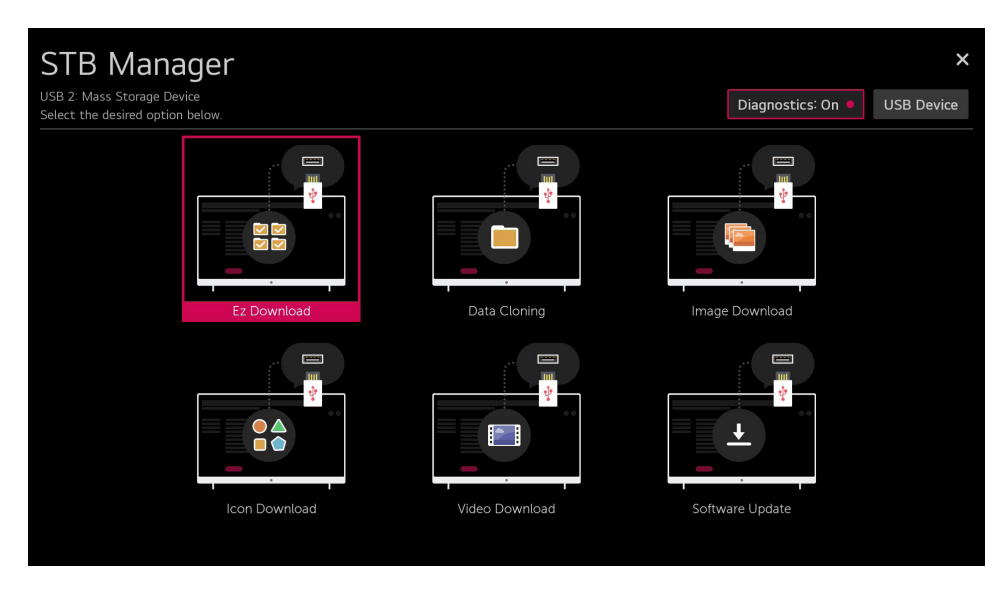

### **Diagnostics**

(Depending on model)

• Sets Enable or Disable. When it is set to Disable, user can't control STB via RMS. The changed setting is applied after reboot.

**Ez Download**

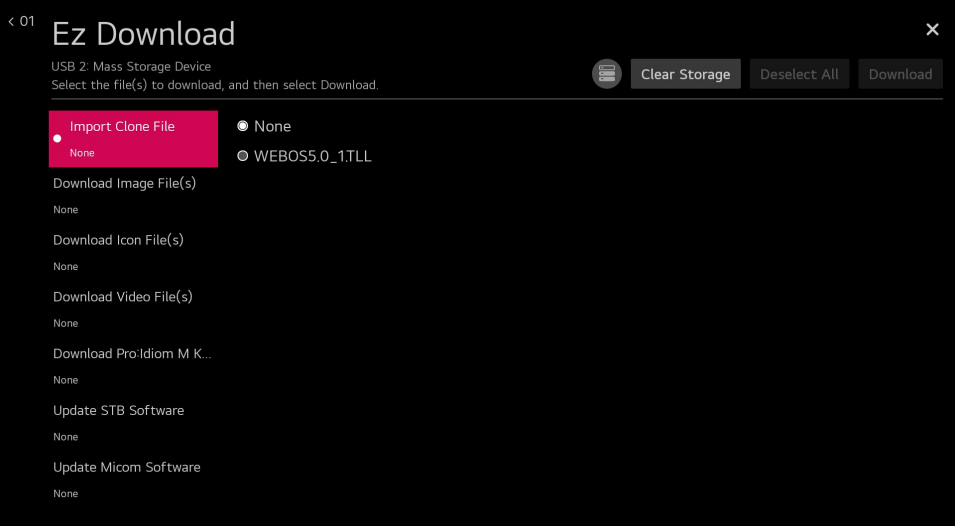

- Ez Download is a function that enables users to download the desired items all at once, such as EPK (software update file), TLL, Media files, Micom, Pro:Idiom M Key. (Depending on model)
	- Images, Icon, Pro:Idiom M Key file and Software Update files should be copied into the folder named LG\_DTV on the USB.
		- » TLL files should be copied to the root folder of the USB.
		- » If you press 'EZ Download' menu, EZ Download is launched.
		- » If .DZM file exist file will be selected previously download file.
		- » For Pro:Idiom M key to appear, "pim" file must exist in USB.
		- » Pro:Idiom M key file name should be specified as checksum with MD5 and extension should be specified as "pim". (case-insensitive)
		- » Pro:Idiom M Key file should be encoded by ANSI(ASCII).
		- » Pro:Idiom M Key file length should be 1024 bytes. (32 bytes \* 32)
		- » If file name or the length are wrong, the file download will be failed.
		- » If you do "Factory Reset", Pro:Idiom M Key will return back to default Key.

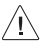

• If the DZM file is still in the USB after the download is complete:

An Ez Download pop-up window will appear and list the file types, such as EPK (software update file), TLL, Image, Icon, Micom, Pro:Idiom M key with the previously downloaded lists checked automatically.

*ENGLISH*

**ENGLISH** 

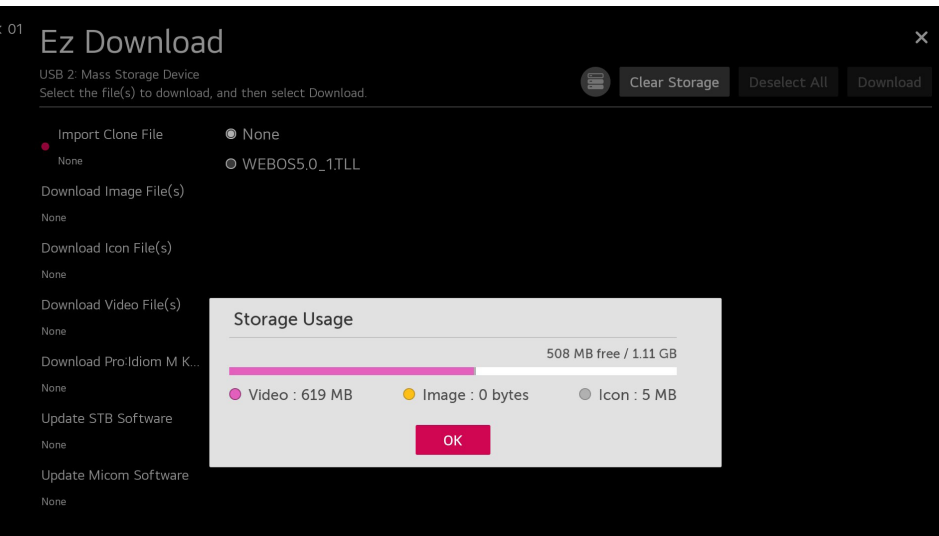

• Press **button to display storage usage information**.

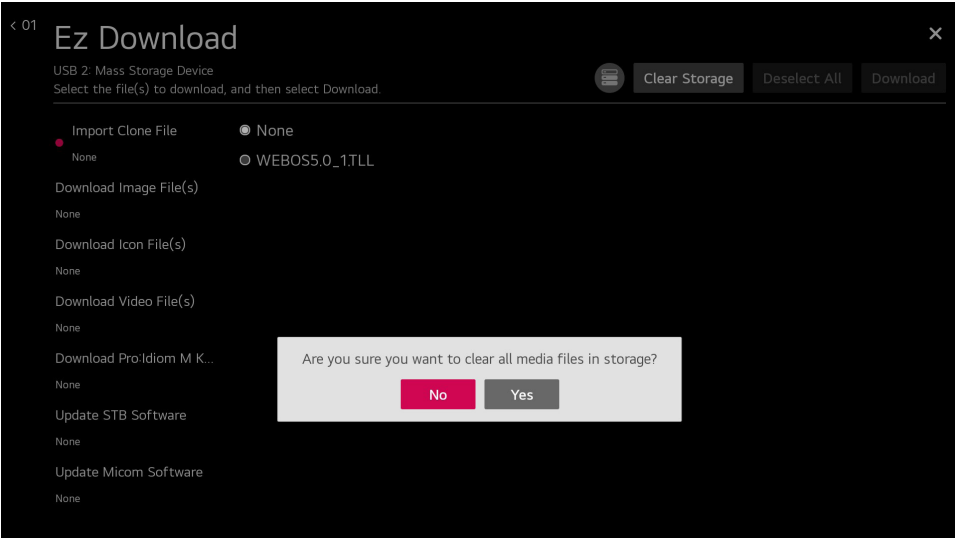

• Press the "Clear Storage" button to delete the downloaded media files.

**ENGLISH** *ENGLISH*

### **Import Clone File**

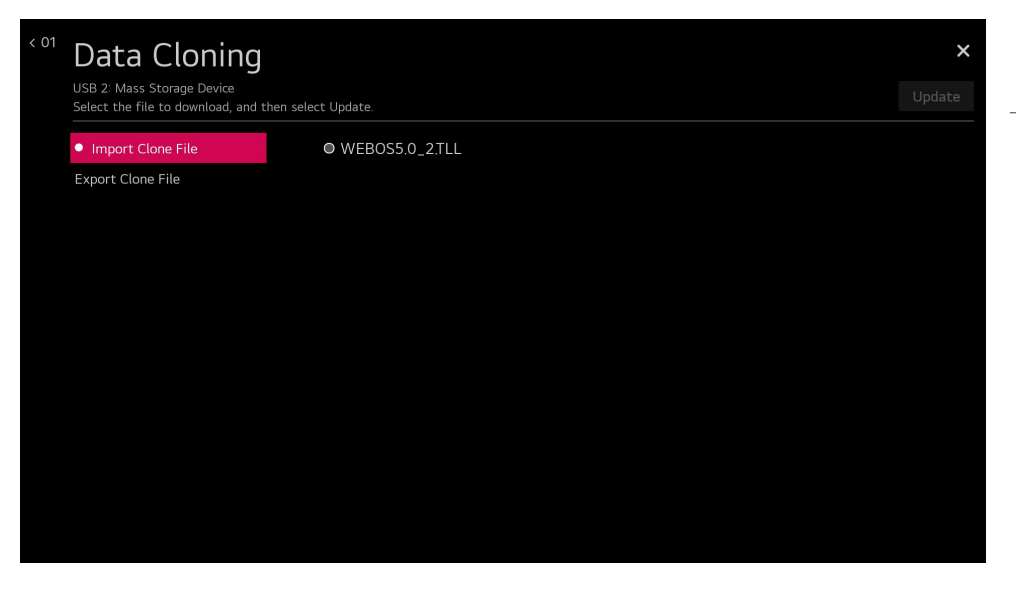

• Once the internal STB data and its programme map information are written to the USB memory card, the user can start "Import Clone File" process with the data file generated and stored in USB memory card. The user should not turn STB off nor unplug the USB memory card while processing. The following reference images might be slightly different.

# **ENGLISH** *ENGLISH*

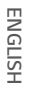

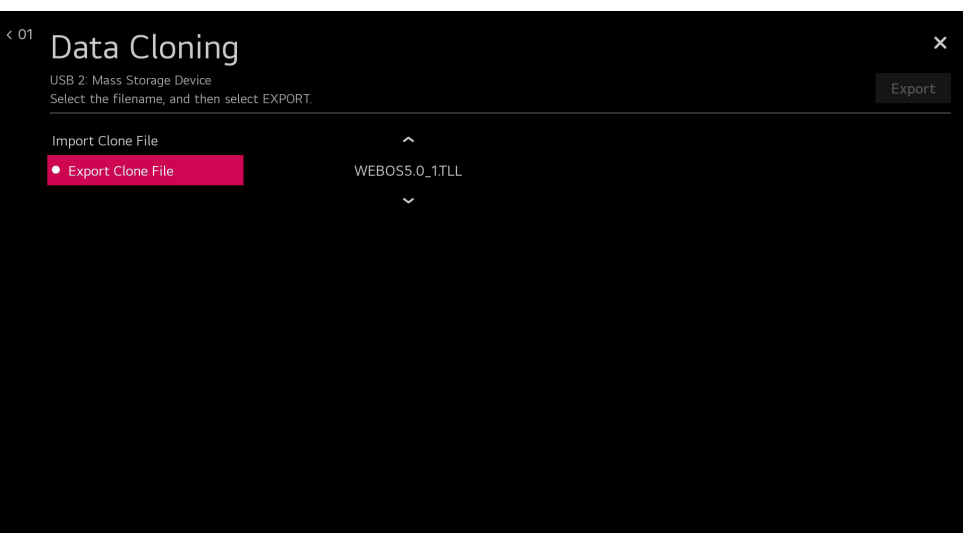

• "Export Clone File" creates "TLL" file in USB root folder. "TLL" file can be used to "Import Clone File". While writing is in process, the user must not turn STB off nor unplug the USB memory card. The following reference images might be slightly different.

51

### <span id="page-50-0"></span>**USB Download Menu**

### **USB Cloning**

• An Installation can quickly set up and clone multiple STB sets at a property. These cloned STBs will all have the same Master STB Setup: Installation Menu settings, User A/V settings and the programme Map. This newer procedure significantly decreases the installation time that would be necessary if the standard RS-232C method were used instead.

### **Overview USB Cloning Procedure**

: Commercial STBs have the capability to support cloning internal STB data and programme information with an external clone device called "USB Cloning", in order to copy STB data accurately and quickly. The clone internal functions use slightly different internal processes for the two types of commercial STBs. However, the UI of cloning feature remains the same in both. Regarding the demands over the current cloning feature for quicker cloning, better portability and etc, we would like to announce the cloning process via USB port, named as USB Cloning. USB cloning process is divided into 2 main processes. One is writing the previously saved STB data into the STB, and one another is reading of current STB data into USB memory card. To avoid any confusion due to the words, it is clearly specified as "Import Clone File" and "Export Clone File" in the whole process.

### 3 **Data To Be Cloned**

: The data cloned are the same data cloned by previous USB Cloning. Details are explained in the following:

- STB data includes :

A. Installation Menu settings B. Main menu settings (Audio, Picture etc)

- Analog / Digital Programme information includes:
	- A. Programme numbers
	- B. Programme label
	- C. Programme attributes including programme type, skipping status and etc.

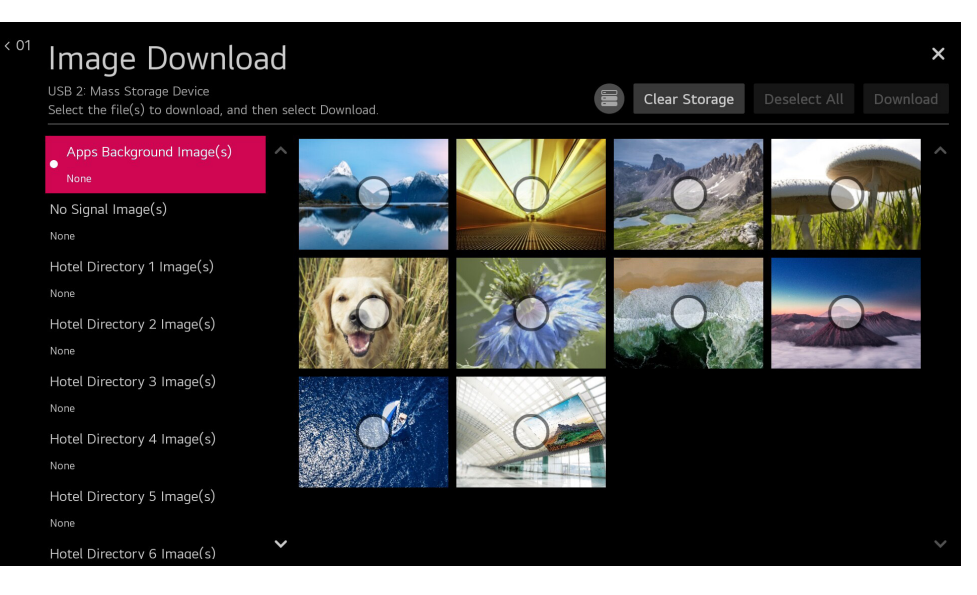

- The download sequence is Image Download  $\Rightarrow$  Select Image(s)  $\Rightarrow$  Download.
- The target file is located in LG DTV folders.
- Press the "Clear Storage" button to delete the downloaded images.
	- **Apps Background Image(s), No Signal Image(s), Hotel Directory Image(s)**

(Depending on model)

- » Image update function supports only JPG, JPEG, PNG format file(s).
- » Max resolution of image : UHD  $\rightarrow$  3840 x 2160, Full HD  $\rightarrow$  1920 x 1080, HD  $\rightarrow$  1360 x 768.
- » Min resolution of image : 64 x 64.
- » The maximum number of images to choose from per feature is 12.
- » Images per feature can not be downloaded beyond 10 MB.
- » If you updates the images, original images will be removed.
- » If you want to use 'Apps Background Image(s)' in Bluetooth Sound Sync app, Live TV's Radio Programme and Clock app, please change the value of 'Insert Image' property to enable ('Insert Image' in Installation  $\Rightarrow$  General  $\Rightarrow$  Configuration Setup).
- » If you want to use 'No Signal Image(s)', please change the value of 'No Signal Image' property to 'Downloaded'('No Signal Image' in Installation -> General -> Configuration Setup).

*ENGLISH*

**ENGLISH** 

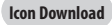

### (Depending on model)

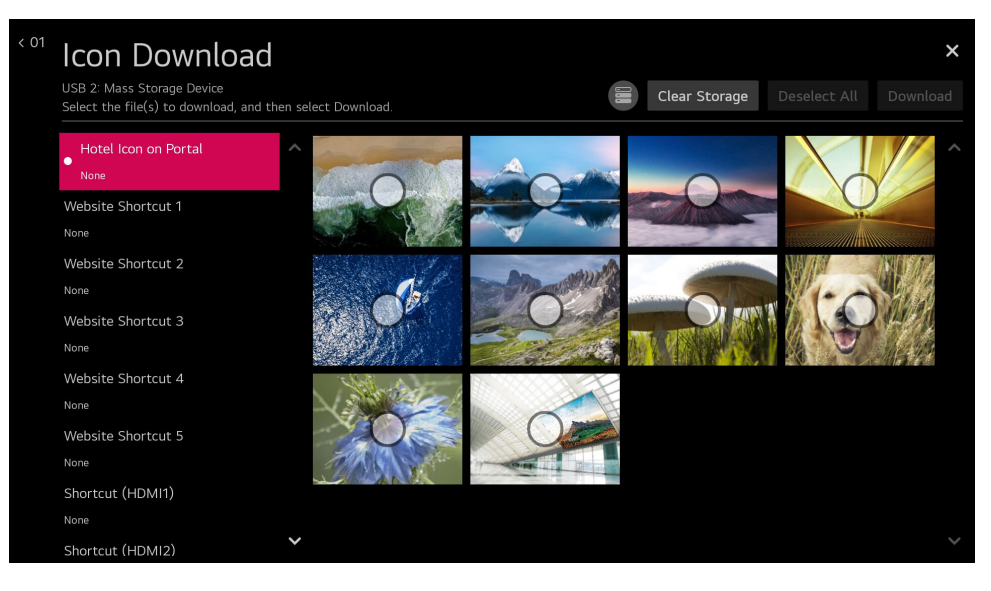

- Images is located in LG\_DTV folder.
- If you updates the images, original images will be removed.
- The download sequence is Icon Downalod  $\Rightarrow$  Select Images  $\Rightarrow$  Download.
- Icon Image can download only one file.
- Icon update function supports only JPG, JPEG, PNG format file.
- Max resolution of icon : UHD  $\rightarrow$  3840 x 2160, Full HD  $\rightarrow$  1920 x 1080, HD  $\rightarrow$  1360 x 768.
- Min resolution of icon : 64 x 64.
- Press the "Clear Storage" button to delete the downloaded icons.

### **Video Download**

(Depending on model)

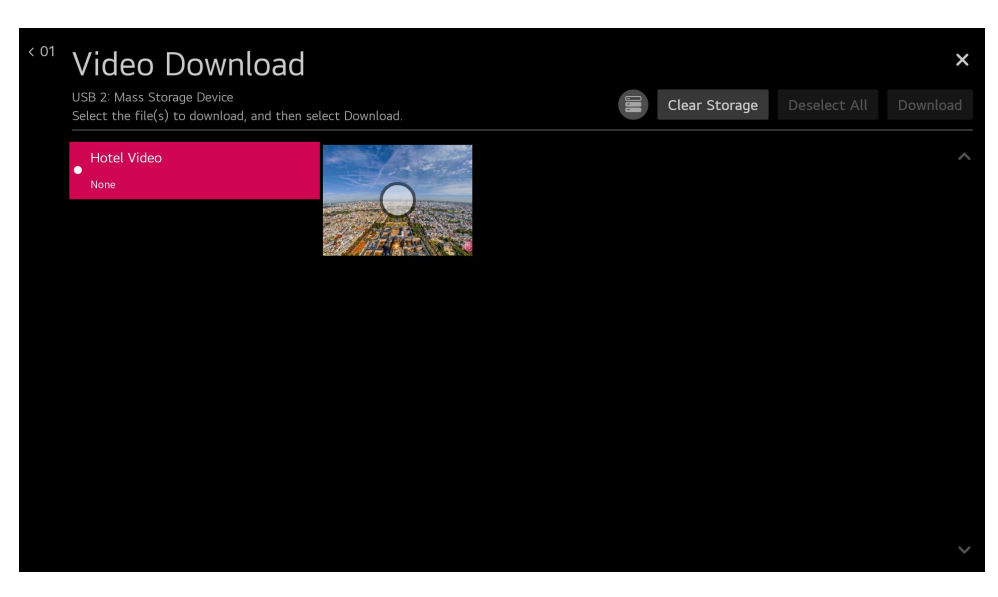

- Media files is located in LG\_DTV folder.
- The download sequence is Video Download  $\Rightarrow$  Select media file  $\Rightarrow$  Download.
- Media files can only download one file each.
- If you updates the video file, original file will be removed.
- Press the "Clear Storage" button to delete the downloaded videos.

### ► **Update STB Software**

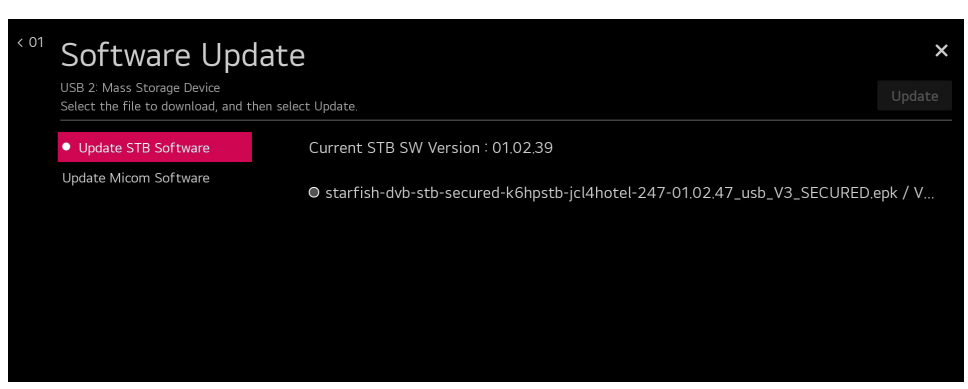

- This feature updates STB software through the EPK file in USB.
- The target file is located in \UG\_DTV folder.
- The download sequence is Software Update  $\Rightarrow$  Update STB Software  $\Rightarrow$  Select file(EPK)  $\Rightarrow$  Update.

### ► **Update Micom Software**

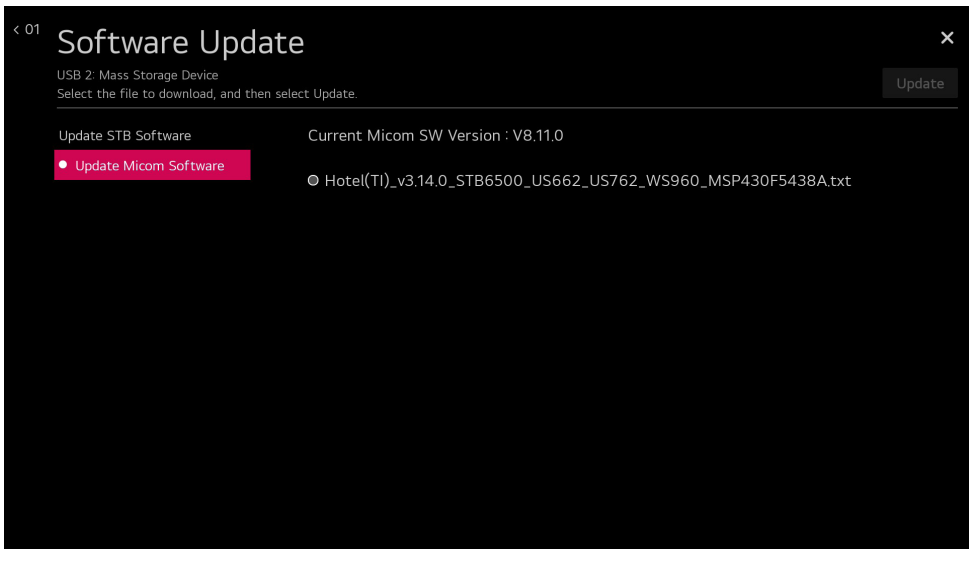

- This feature updates Micom software through the txt file in USB.
- $\cdot$  The target file is located in  $\mathsf{W}\textsf{LG}\_\mathsf{D}\textsf{TV}$  folder.
- The download sequence is Software Update  $\Rightarrow$  Update Micom Software  $\Rightarrow$  Select file(txt)  $\Rightarrow$  Update.

**ENGLISH** *ENGLISH*

# <span id="page-55-1"></span><span id="page-55-0"></span>**IR Codes**

• This feature is not available for all models.

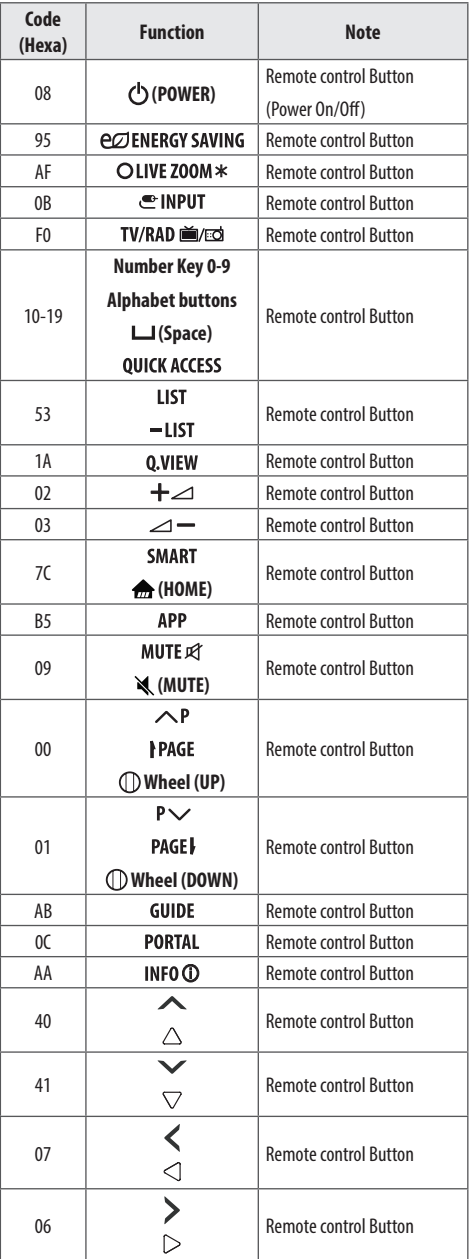

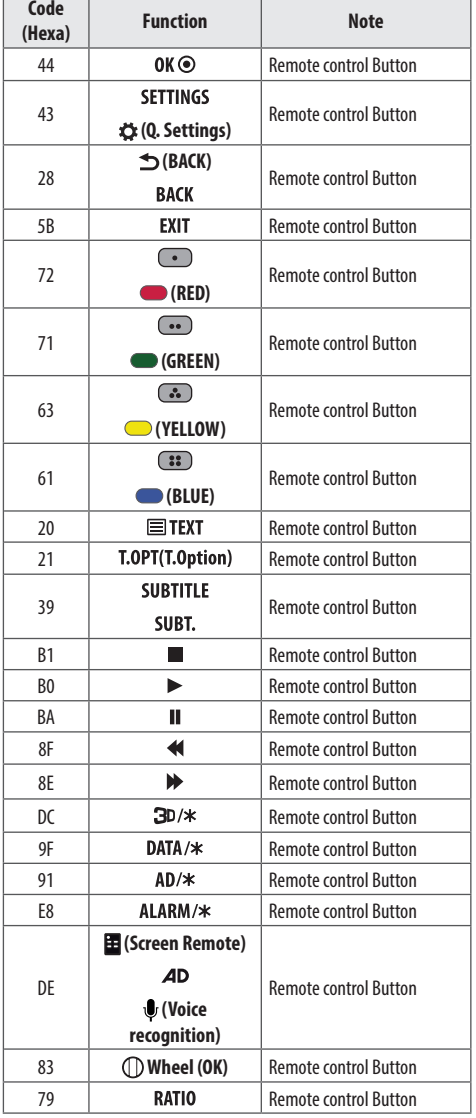

F

T

# <span id="page-56-0"></span>**External control device Setup**

# **RS-232C Setup**

Connect the RS-232C (serial port) input jack to an external control device (such as a computer or an A/V control system) to control the product's functions externally.

Connect the serial port of the control device to the RS-232C jack on the product.

• RS-232C connection cables are not supplied with the product.

# **RS-232C IN (CONTROL & SERVICE)** (\*Not Provided)

(Depending on model)

# **Phone jack Type**

(Depending on model)

- You need to purchase the phone-jack to RS-232C cable required for the connection between the PC and the STB, which is specified in the manual.
- \* For other models, connect to the USB port.
- \* The connection interface may differ from your STB. <sup>1</sup> <sup>3</sup> (PC) (TV)  $\cdot$

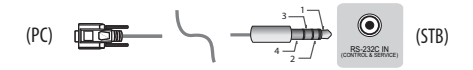

# **Type of Connector : D-Sub 9-Pin Male**

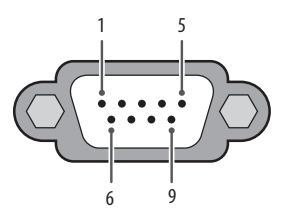

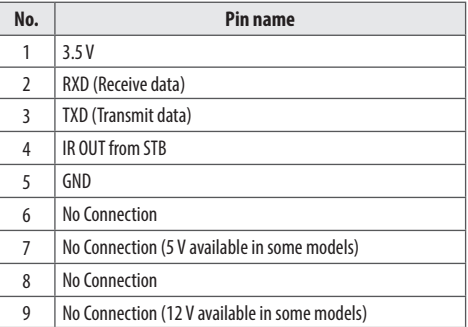

57

# <span id="page-57-0"></span>**RS-232C Configurations**

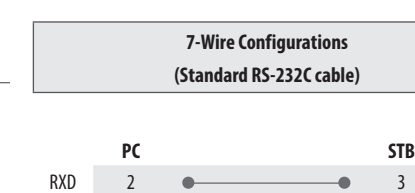

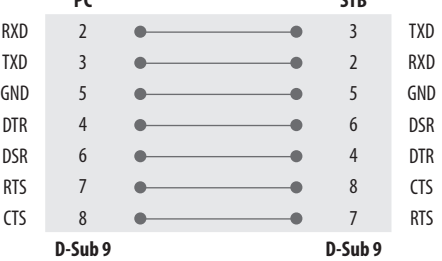

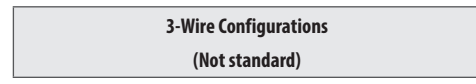

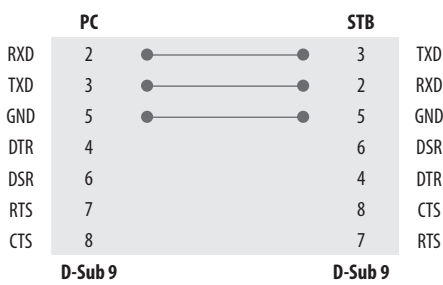

# **IR OUT Using Guide**

### **Suitable / Not Recommend remote-controller data format**

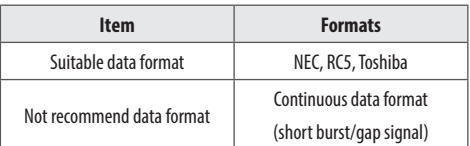

### **IR Receiver specifications**

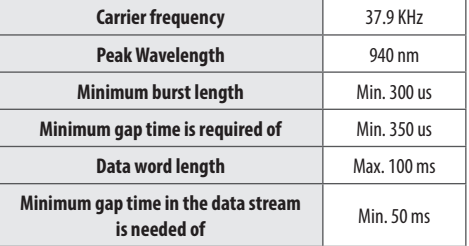

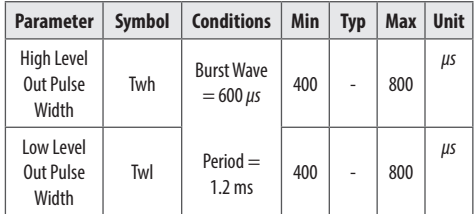

# **Communication Parameters**

- Baud rate: 9,600 bps (UART)
- Data length: 8 bits
- Parity : None
- Stop bit: 1 bit
- Communication code: ASCII code
- Use a crossed (reverse) cable.
- <span id="page-58-0"></span> $\sqrt{\sum_{n=1}^{\infty}$  • If not use the remote-controller with data formats recommended, IR output signals will be suppressed automatically by IR receiver.
	- In this case, LG does not guarantee IR working function.
	- To make sure of this matter, here are two methods as below.
		- Use the remote-controller with suitable data formats.
		- Use the IR dongle receiver of the set-top box.

# **Command Reference List**

(Depending on model)

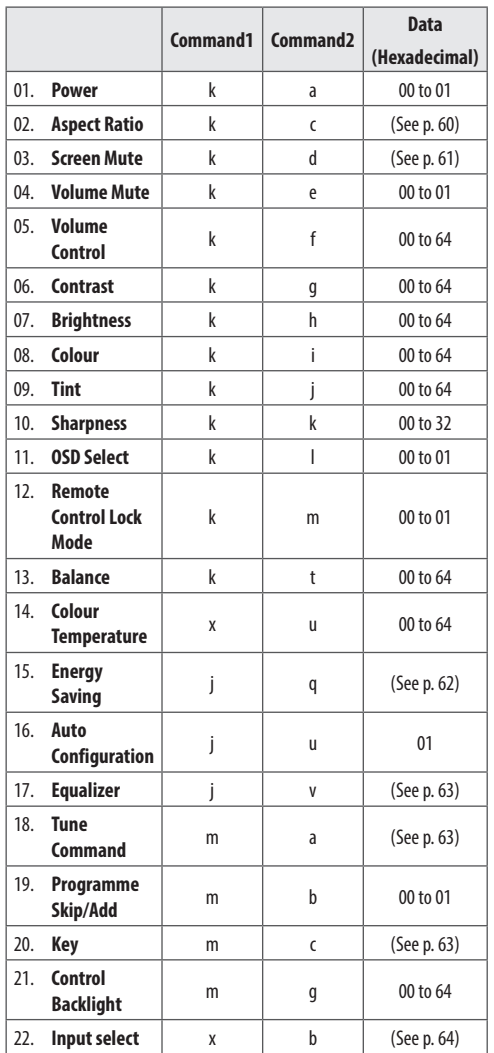

• During USB operations such as DivX or EMF, all commands except Power(ka) and Key(mc) are not executed and treated as NG.

*ENGLISH*

**ENGLISH** 

# <span id="page-59-0"></span>**Transmission / Receiving Protocol**

(Depending on Model)

**Transmission**

### **[Command1][Command2][ ][Set ID][ ][Data][Cr]**

[Command1] : First command to control the STB. (i, k, m or x)

[Command2] : Second command to control the STB.

[Set ID] : You can adjust the set ID to choose desired monitor ID number in option menu. Adjustment range is 1 to 99. When selecting Set ID '0', every connected set is controlled. Set ID is indicated as decimal (1 to 99) on menu and as Hexa decimal (0 x 0 to 0 x 63) on transmission/ receiving protocol.

[Data] : To transmit command data. Transmit 'FF' data to read status of command.

[Cr] : Carriage Return

ASCII code '0 x 0D'

[ ] : ASCII code 'space (0 x 20)'

### **OK Acknowledgement**

### **[Command2][ ][Set ID][ ][OK][Data][x]**

\* The set transmits ACK (acknowledgement) based on this format when receiving normal data. At this time, if the data is data read mode, it indicates present status data. If the data is data write mode, it returns the data of the PC computer.

### **Error Acknowledgement**

### **[Command2][ ][Set ID][ ][NG][Data][x]**

\* The set transmits ACK (acknowledgement) based on this format when receiving abnormal data from non-viable functions or communication errors.

Data 00 : Illegal Code

- **1 Power** (Command: k a)
- ►To control Power On/Off of the set.

Transmission

### [k][a][ ][Set ID][ ][Data][Cr]

Data  $00 \cdot 0$ ff Data 01 : On

Ack

### [a][ ][Set ID][ ][OK/NG][Data][x]

► To Show STR is Power On/Off

Transmission

### [k][a][ ][Set ID][ ][FF][Cr]

### Ack

### [a][ ][Set ID][ ][OK/NG][Data][x]

- \* Similarly, if other functions transmit '0 x FF' data based on this format, Acknowledgement data feed back presents status about each function.
- \* OK Ack., Error Ack. and other message may display on the screen when STB is power On.
- <span id="page-59-1"></span>**2 Aspect Ratio** (Command: k c) (Main Picture Size)
- ►To adjust the screen format. (Main picture format) You can also adjust the screen format using the picture settings.

Transmission

### [k][c][ ][Set ID][ ][Data][Cr]

Data 01 : 4:3 (Normal screen - Just Scan Off) Data 02 : 16:9(Wide screen - Just Scan Off) Data 06 : Original (Just Scan Off) Data 09 : Just Scan

### Ack

### [c][ ][Set ID][ ][OK/NG][Data][x]

\* Using the PC input, you select either 16:9 or 4:3 screen aspect ratio.

- <span id="page-60-0"></span>**3 Screen Mute** (Command: k d)
- ►To select screen mute on/off.

Transmission

### [k][d][ ][Set ID][ ][Data][Cr]

Data 00 : Screen mute off (Picture on) / Video mute off Data 01 : Screen mute on (Picture off) Data 10 : Video mute on

### Ack

### [d][ ][Set ID][ ][OK/NG][Data][x]

\* In case of video mute on only, STB will display On Screen Display (OSD). But, in case of Screen mute on, STB will not display OSD.

### **4 Volume Mute** (Command: k e)

►To control volume mute on/off. You can also adjust mute using the mute button on remote control.

### Transmission

### [k][e][ ][Set ID][ ][Data][Cr]

Data 00 : Volume mute on (Volume off) Data 01 : Volume mute off (Volume on)

Ack

[e][ ][Set ID][ ][OK/NG][Data][x]

### **5 Volume Control** (Command: k f)

►To adjust volume. You can also adjust volume with the volume buttons on remote control.

### Transmission

[k][f][ ][Set ID][ ][Data][Cr]

### Data Min : 00 to Max : 64

\* Refer to ["Real data mapping".](#page-63-1)

Ack

[f][ ][Set ID][ ][OK/NG][Data][x]

- **6 Contrast** (Command: k g)
- ►To adjust screen contrast. You can also adjust contrast in the picture settings.

### Transmission

### [k][g][ ][Set ID][ ][Data][Cr]

Data Min : 00 to Max : 64 \* Refer to ["Real data mapping".](#page-63-1)

### Ack

### [g][ ][Set ID][ ][OK/NG][Data][x]

- **7 Brightness** (Command: k h)
- ► To adjust screen brightness. You can also adjust brightness in the picture settings.

### Transmission

### [k][h][ ][Set ID][ ][Data][Cr]

Data Min : 00 to Max : 64 \* Refer to ["Real data mapping".](#page-63-1)

### Ack

### [h][ ][Set ID][ ][OK/NG][Data][x]

### **8 Colour** (Command: k i)

►To adjust the screen colour. You can also adjust colour in the picture settings.

### **Transmission**

### [k][i][ ][Set ID][ ][Data][Cr]

Data Min : 00 to Max : 64 \* Refer to ["Real data mapping".](#page-63-1)

### Ack

### [i][ ][Set ID][ ][OK/NG][Data][x]

### **9 Tint** (Command: k j)

►To adjust the screen tint. You can also adjust tint in the picture settings.

### Transmission

[k][j][ ][Set ID][ ][Data][Cr]

### Data Red : 00 to Green : 64 \* Refer to ["Real data mapping".](#page-63-1)

### Ack

[j][ ][Set ID][ ][OK/NG][Data][x]

- **10 Sharpness** (Command: k k)
- ► To adjust the screen sharpness. You can also adjust sharpness in the picture settings.

Transmission

[k][k][ ][Set ID][ ][Data][Cr]

Data Min : 00 to Max : 32 \* Refer to ["Real data mapping"](#page-63-1).

Ack

[k][ ][Set ID][ ][OK/NG][Data][x]

### **11 OSD Select** (Command: k l)

► To select OSD (On Screen Display) on/off when controlling remotely.

### **Transmission**

[k][l][ ][Set ID][ ][Data][Cr]

Data 00 : Off

Data 01 : On

Ack

[l][ ][Set ID][ ][OK/NG][Data][x]

### **12 Remote Control Lock Mode** (Command: k m)

► To lock the front panel controls on the monitor and remote control. Transmission

[k][m][ ][Set ID][ ][Data][Cr]

Data 00 : Off

Data 01 : On

Ack

### [m][ ][Set ID][ ][OK/NG][Data][x]

\* If you are not using the remote control, use this mode. When main power is on/off, external control lock is released.

\* In the standby mode, if key lock is on, STB will not turn on by power on key of IR.

- **13 Balance** (Command: k t)
- ►To adjust balance. You can also adjust balance in the audio settings.

Transmission

[k][t][ ][Set ID][ ][Data][Cr]

Data L : 00 to R : 64

\* Refer to ["Real data mapping"](#page-63-1).

### Ack

[t][ ][Set ID][ ][OK/NG][Data][x]

### **14 Colour Temperature** (Command: x u)

►To adjust Colour Temperature. You can also adjust Colour Temperature in the picture settings.

Transmission

[x][u][ ][Set ID][ ][Data][Cr]

Data Warm: 00 to Cool:64

\* Refer to ["Real data mapping"](#page-63-1).

Ack

### [u][ ][Set ID][ ][OK/NG][Data][x]

### <span id="page-61-0"></span>**15 Energy Saving** (Command: j q)

►To reduce the power consumption of the STB. You can also adjust Energy Saving in picture settings.

Transmission

### [j][q][ ][Set ID][ ][Data][Cr]

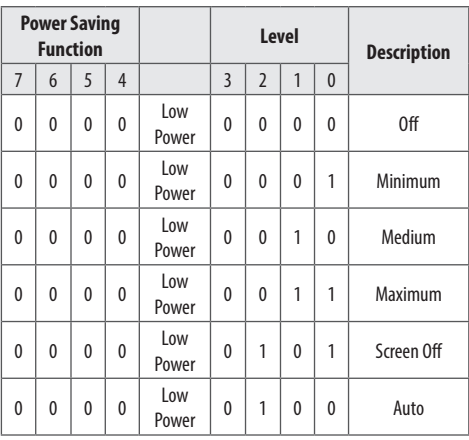

►'Auto' is available in STB that supports 'Intelligent Sensor'.

Ack

[a][ ][Set ID][ ][OK/NG][Data][x]

►To adjust picture position and minimize image shaking automatically. It works only in RGB (PC) mode.

Transmission

[j][u][ ][Set ID][ ][Data][Cr]

### Data 01 : To set

Ack

[u][ ][Set ID][ ][OK/NG][Data][x]

### <span id="page-62-0"></span>**17 Equalizer** (Command : j v)

►To adjust equalizer.

Transmission

[j][v][ ][Set ID][ ][Data][Cr]

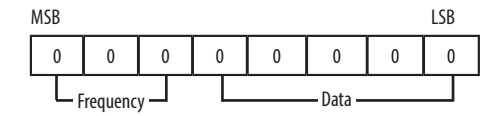

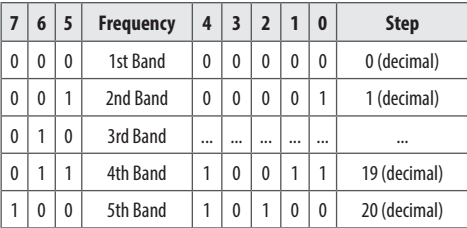

Ack

[v][ ][Set ID][ ][OK/NG][Data][x]

- <span id="page-62-1"></span>**18 Tune Command** (Command: m a)
- $\blacktriangleright$  Select channel to following physical number.

### Transmission

### [m][a][ ][Set ID][ ][Data 00][ ][Data 01][ ][Data 02][Cr]

Data 00 : High channel data Data 01 : Low channel data ex. No. 47 $\rightarrow$  00 2F (2FH) No. 394  $\rightarrow$  01 8A (18AH), DTV No.  $0 \rightarrow$  Don't care Data 02 : [Antenna] 0 x 00 : Analogue Main 0 x 10 : DTV Main 0 x 20 : Radio [Cable] 0 x 80 : Analogue Main 0 x 90 : DTV Main 0 x A0 : Radio [Satellite] 0 x 40 : DTV Main 0 x 50 : Radio Main Channel data range

Min : 00 Max : 270F (0 to 9999)

### Ack

[a][ ][Set ID][ ][OK/NG][Data][x]

### **19 Programme Skip/Add** (Command: m b)

►To set skip status for the current Programme.

Transmission

### [m][b][ ][Set ID][ ][Data][Cr]

Data 00 : Skip

Data 01 : Add

### Ack

[b][ ][Set ID][ ][OK/NG][Data][x]

<span id="page-62-2"></span>**20 Key** (Command: m c)

►To send IR remote key code.

Transmission

```
[m][c][ ][Set ID][ ][Data][Cr]
```
Data [IR CODES](#page-55-1)

Ack

[c][ ][Set ID][ ][OK/NG][Data][x]

63

64

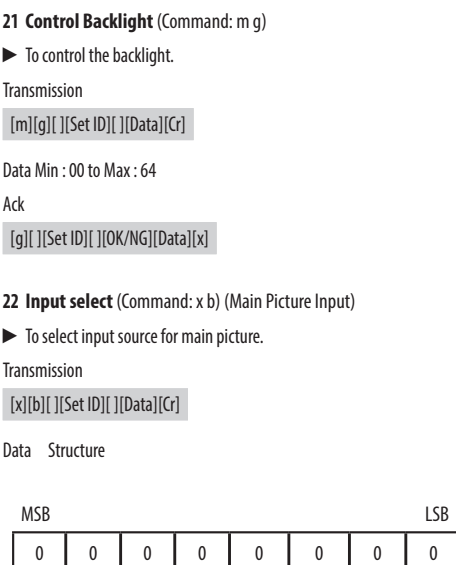

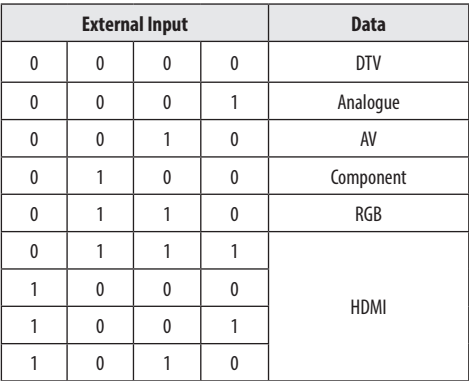

External Input Input Number

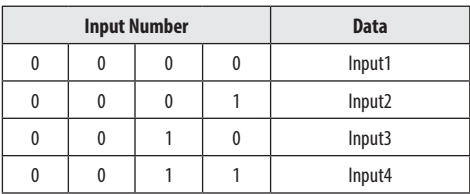

Ack [b][ ][Set ID][ ][OK/NG][Data][x]

<span id="page-63-1"></span>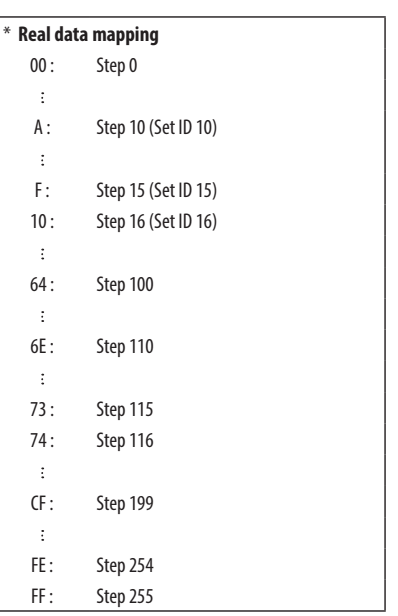

<span id="page-63-0"></span>**ENGLISH** *ENGLISH*

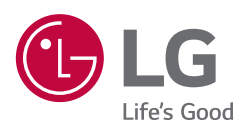